# **Dell S3422DWG**

# Manual do utilizador

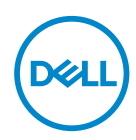

**Modelo do monitor: S3422DWG Modelo regulamentar: S3422DWGc**

- **NOTA: Uma NOTA indica informações importantes que o ajudam a utilizar melhor o seu computador.**
- **ATENÇÃO: ATENÇÃO indica potenciais danos no hardware ou perda de dados se as instruções não forem seguidas.**
- **AVISO: Um AVISO indica risco potencial de danos materiais, ferimentos ou morte.**

Copyright © 2021 Dell Inc. ou suas subsidiárias. Todos os direitos reservados. Dell, EMC e outras marcas comerciais são marcas comerciais da Dell Inc. ou suas subsidiárias. Outras marcas comerciais poderão ser marcas comerciais dos respetivos proprietários.

 $2021 - 05$ 

Rev. A00

# **Índice**

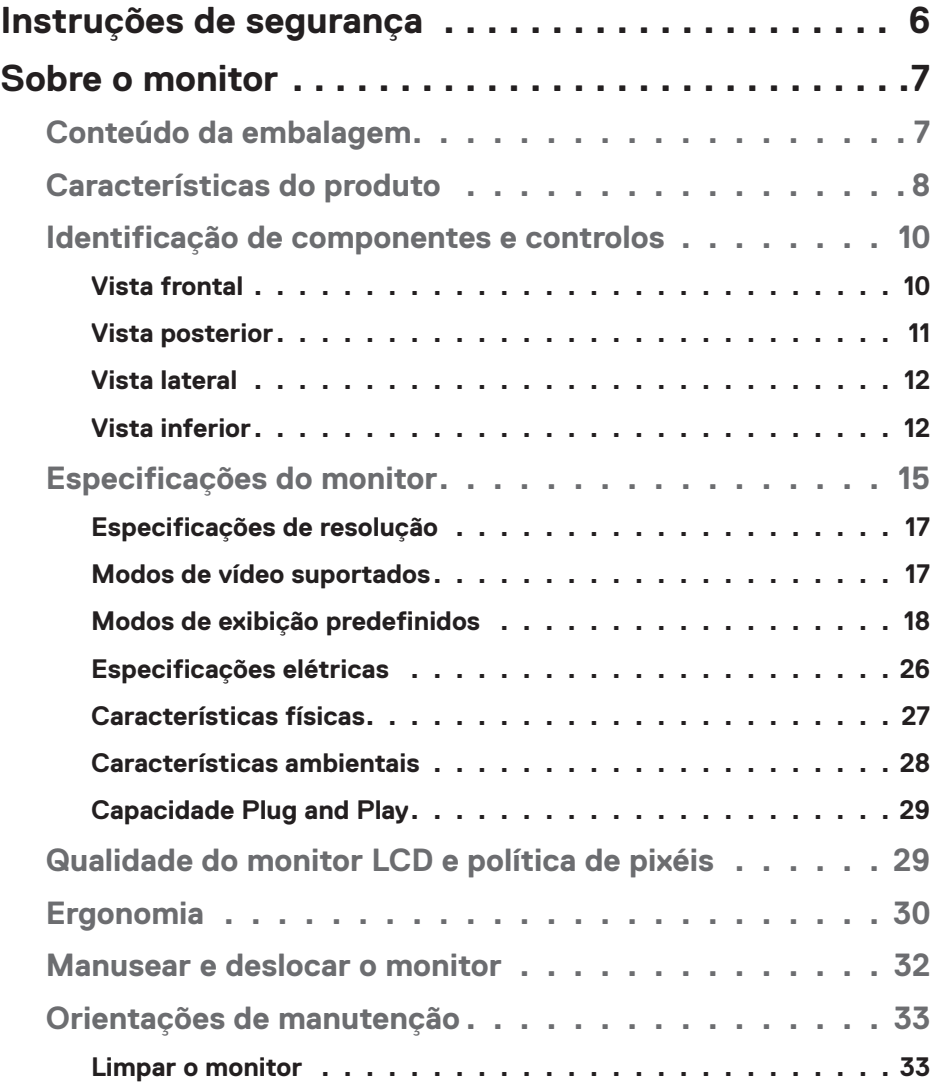

│ **3**

 $(PEL)$ 

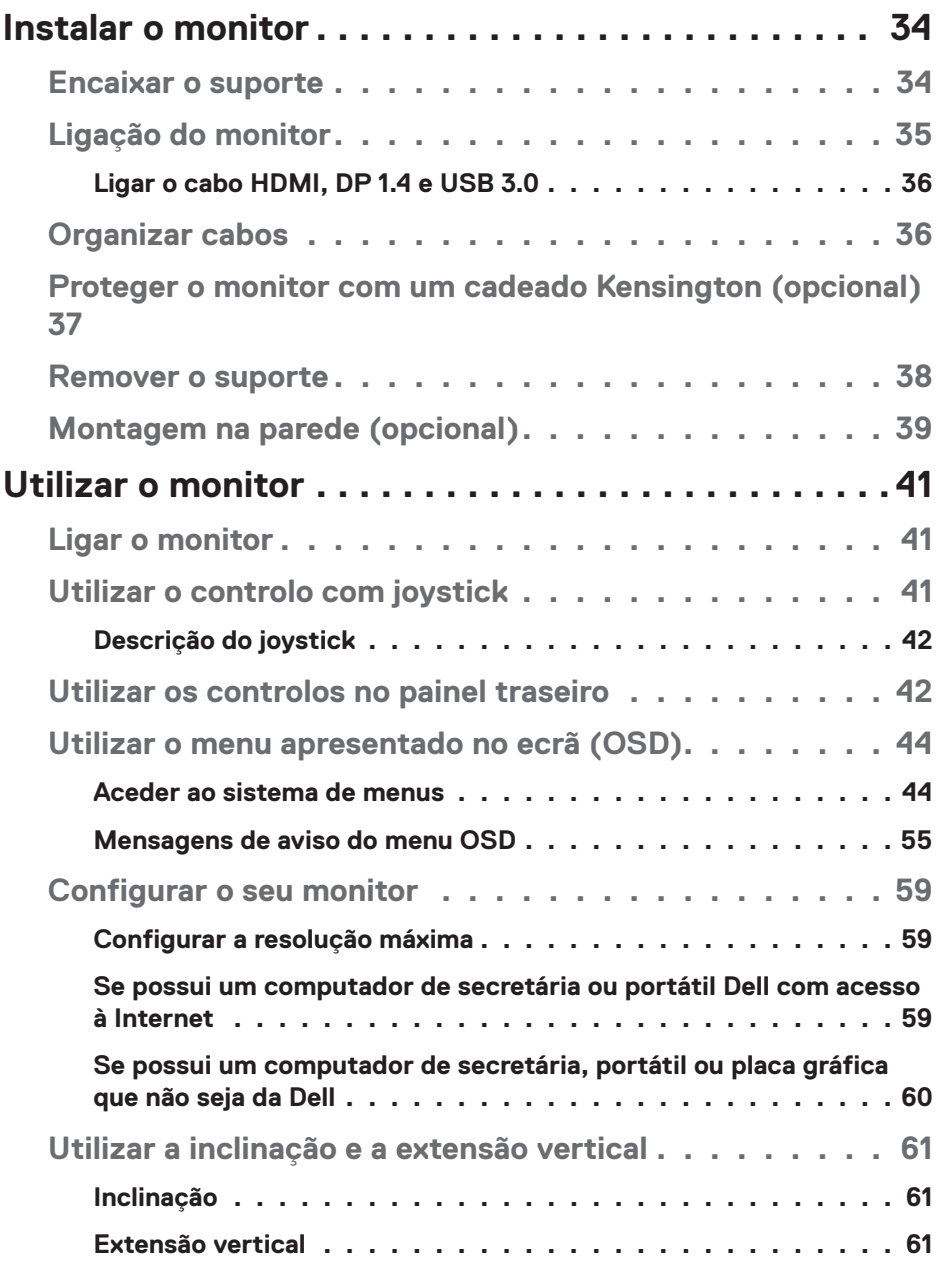

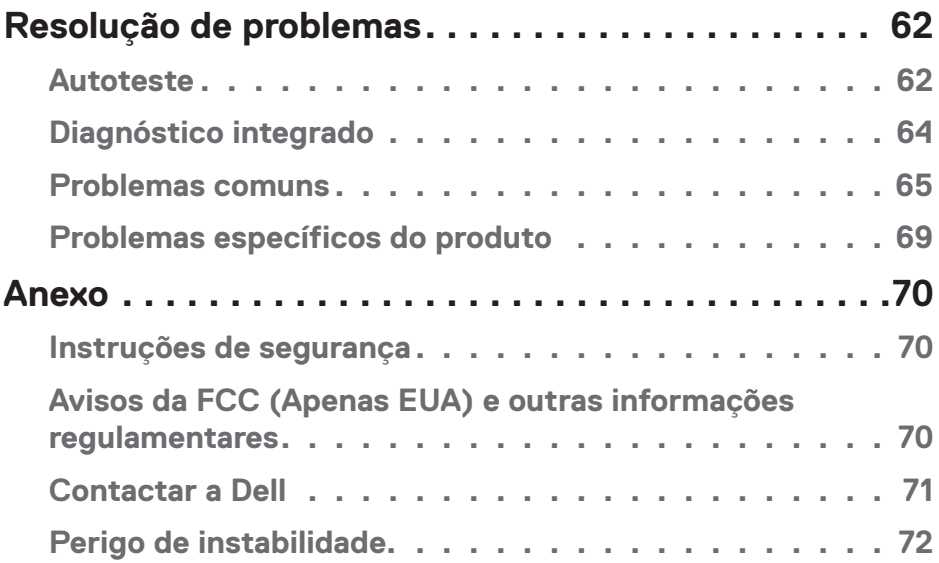

 $($ DELL

# <span id="page-5-0"></span>**Instruções de segurança**

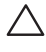

- **ATENÇÃO: A utilização de controlos, ajustes ou procedimentos diferentes daqueles especificados nesta documentação podem originar a exposição a choques, per elétricos e/ou perigos mecânicos.**
- ∞ Coloque o monitor numa superfície sólida e manuseie-o cuidadosamente. O ecrã é frágil e pode sofrer danos se for sujeito a quedas ou impactos fortes.
- ∞ Certifique-se de que o seu monitor cumpre as especificações elétricas para funcionar com a corrente elétrica da sua região.
- ∞ Mantenha o monitor à temperatura ambiente. Condições excessivamente frias ou quentes podem ter um efeito adverso nos cristais líquidos do ecrã.
- ∞ Não sujeite o monitor a vibrações intensas ou situações de impactos fortes. Por exemplo, não coloque o monitor no interior do porta-bagagens de um automóvel.
- ∞ Desligue o monitor se não pretende utilizá-lo durante um período prolongado.
- ∞ Para evitar choques elétricos, não tente remover quaisquer tampas nem toque no interior do monitor.

**D**<sup></sup>

# <span id="page-6-0"></span>**Sobre o monitor**

# **Conteúdo da embalagem**

O monitor é fornecido com os componentes apresentados abaixo. Certifique-se de que recebeu todos os componentes e consulte a secção [Contactar a Dell](#page-70-1) para obter mais informações se alguma coisa estiver em falta.

#### **NOTA: Alguns componentes poderão ser opcionais e não serem fornecidos com o seu monitor. Algumas funcionalidades ou suportes poderão não estar disponíveis em determinados países.**

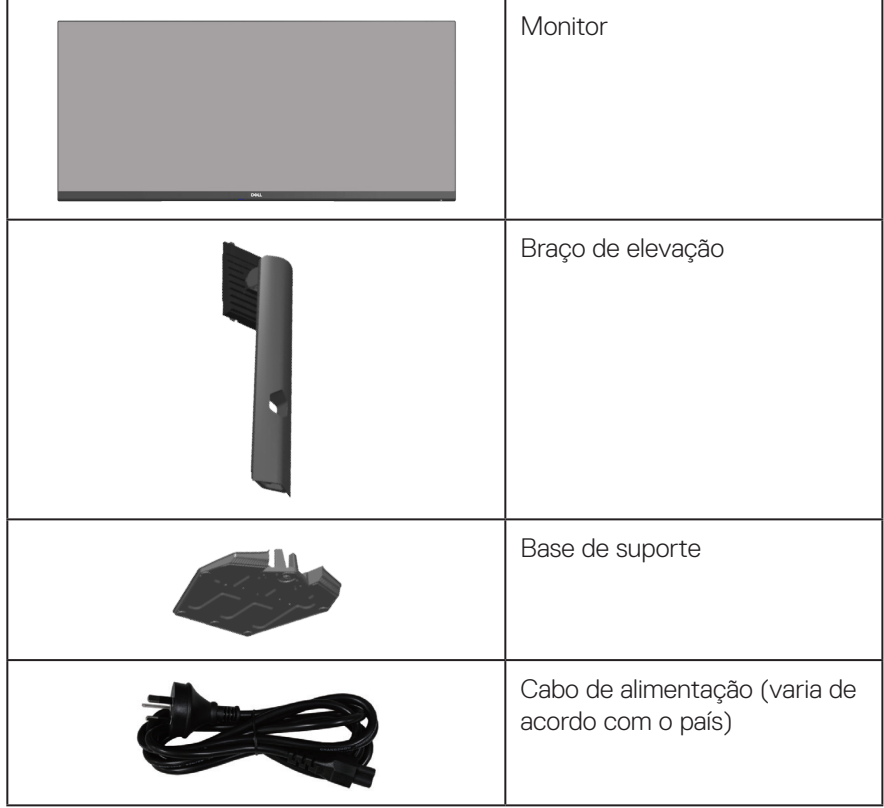

DELL

<span id="page-7-0"></span>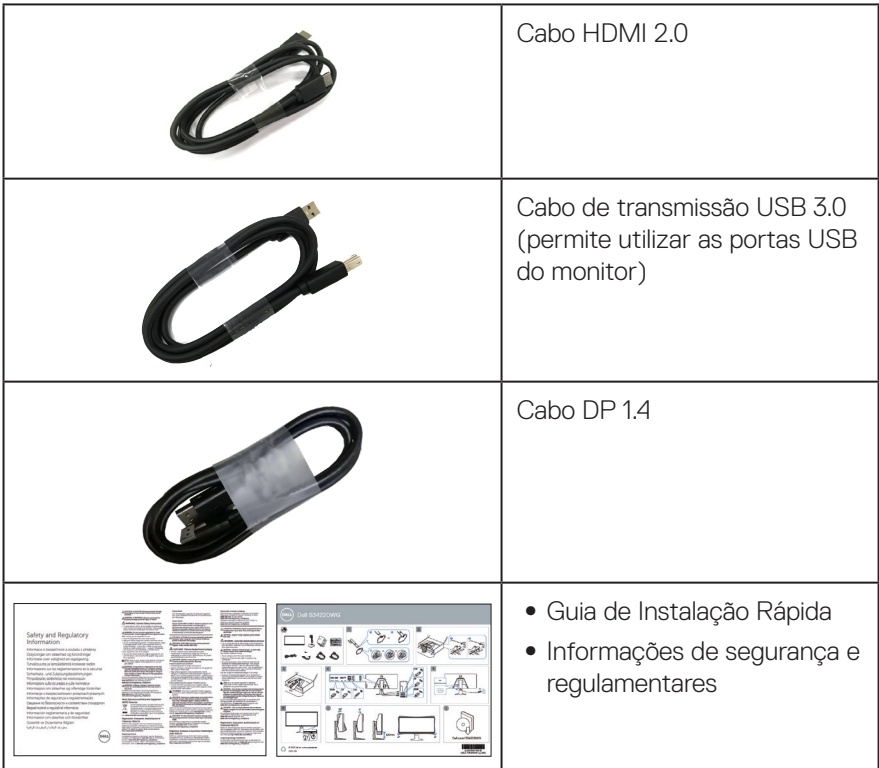

# **Características do produto**

O monitor Dell S3422DWG possui um ecrã de cristais líquidos (LCD) TFT (Thin-Film Transistor) de matriz ativa, antiestático e com retroiluminação LED. O monitor inclui as seguintes características:

- ∞ Área de visualização de 86,42 cm (34,0 pol.) (na diagonal). Resolução de 3440 x 1440, com suporte para ecrã inteiro para resoluções mais baixas.
- ∞ Suporta frequências de atualização altas de 100 Hz e 144 Hz e tempo de resposta rápido de 1 ms em modo **MPRT**.
- **NOTA: É possível atingir 1 ms no modo MPRT para reduzir a desfocagem de movimento visível e aumentar a capacidade de resposta da imagem. Contudo, podem ser introduzidos alguns artefactos visuais suaves e percetíveis na imagem. Como cada configuração de sistema e as necessidades de cada jogador são diferentes, recomendamos que os utilizadores experimentem os diferentes modos para encontrar a definição certa para si.**

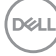

- ∞ AMD FreeSync™ Premium Pro para jogos HDR sem sobreposição de fotogramas, sem interrupções e com baixa latência.
- ∞ Gama de cores de sRGB 99% e DCI-P3 90%.
- ∞ VESA DisplayHDR™ 400.
- ∞ Equipado com suporte VRR para consola de jogos.
- ∞ Conectividade digital com DP e HDMI.
- ∞ Equipado com uma porta USB Tipo B SuperSpeed 5 Gbps (USB 3.2 Gen1) a montante, uma porta de carregamento USB Tipo A SuperSpeed 5 Gbps (USB 3.2 Gen1) a jusante e três portas USB Tipo A SuperSpeed 5 Gbps (USB 3.2 Gen1) a jusante.
- Capacidade Plug and Play quando suportada pelo computador.
- ∞ Ajustes do menu apresentado no ecrã (OSD) para facilitar a configuração e otimização do ecrã.
- ∞ Suporte amovível e orifícios de montagem VESA™ (Video Electronics Standards Association) de 100 mm para soluções de montagem flexíveis.
- ∞ Capacidade de ajuste de inclinação, rotação e altura.
- ∞ Ranhura para cadeado de segurança.
- ∞ ≤0,3 W no Modo de Suspensão
- ∞ Suporta Dell Display Manager.
- ∞ Otimizar o conforto ocular com um ecrã sem cintilação e funcionalidade Comfortview que minimiza a emissão de luz azul.

 **AVISO: Os possíveis efeitos a longo prazo da emissão de luz azul do monitor podem causar danos na visão, incluindo, entre outros, fadiga ocular, tensão ocular digital. A funcionalidade ComfortView foi concebida para reduzir a quantidade de luz azul emitida pelo monitor para otimizar o conforto ocular.**

 **AVISO: Caso o cabo de alimentação esteja equipado com uma ficha de 3 pinos, ligue o cabo a uma tomada elétrica de 3 pinos com ligação à terra. Não desative o pino de ligação à terra do cabo de alimentação, utilizando, por exemplo, um adaptador de 2 pinos. O pino de ligação à terra constitui uma importante medida de segurança.**

 **AVISO: Confirme que o sistema de distribuição da instalação do edifício inclui um disjuntor com potência de 120/240V, 20A (máximo).**

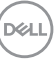

# <span id="page-9-0"></span>**Identificação de componentes e controlos**

#### **Vista frontal**

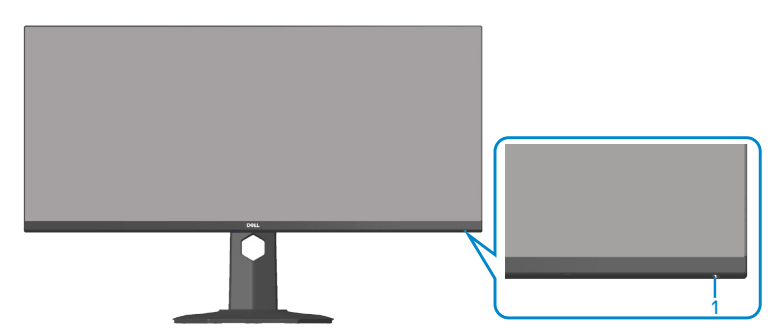

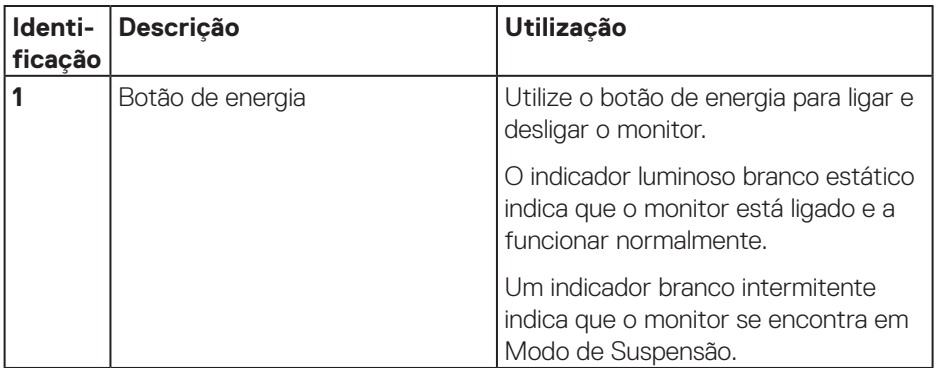

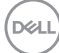

### <span id="page-10-0"></span>**Vista posterior**

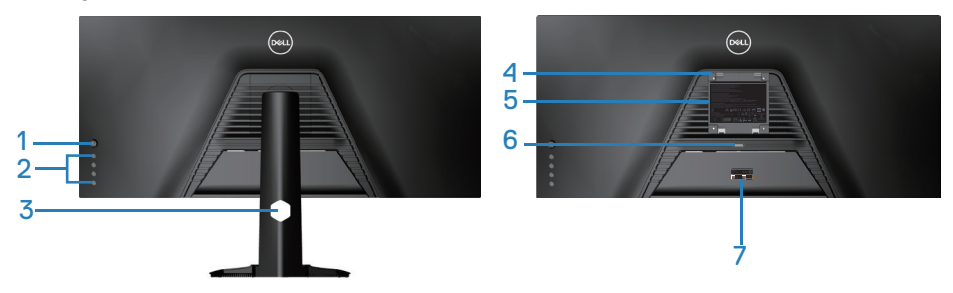

**Vista traseira com suporte do monitor**

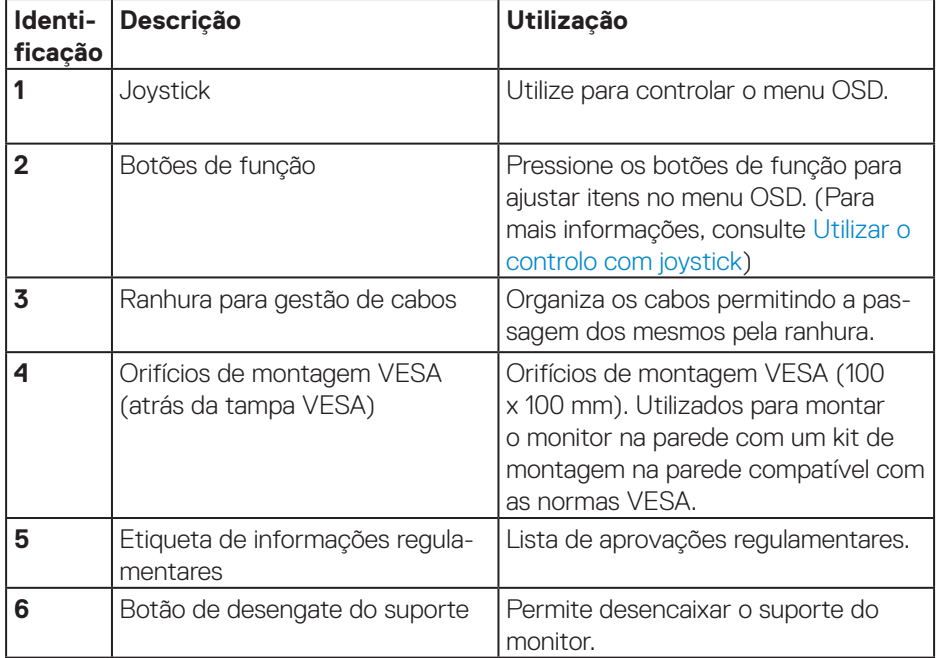

<span id="page-11-0"></span>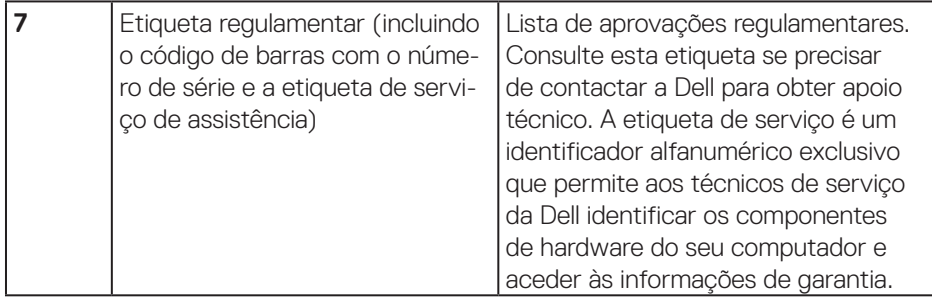

#### **Vista lateral**

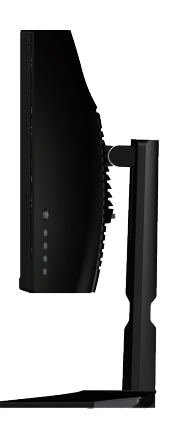

#### <span id="page-11-1"></span>**Vista inferior**

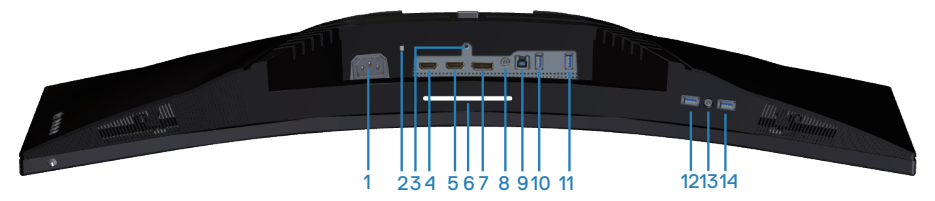

**Vista inferior sem suporte do monitor**

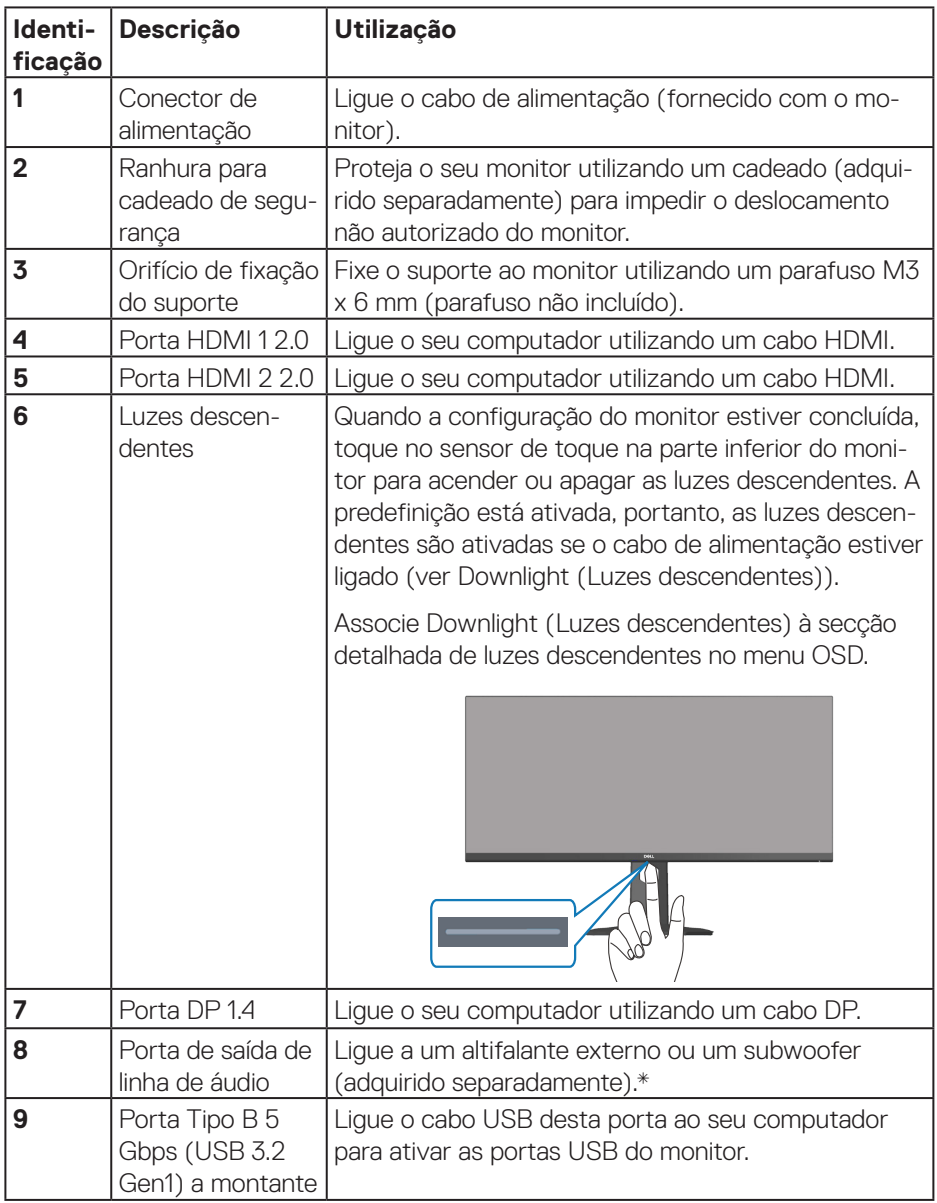

 $($ DELL

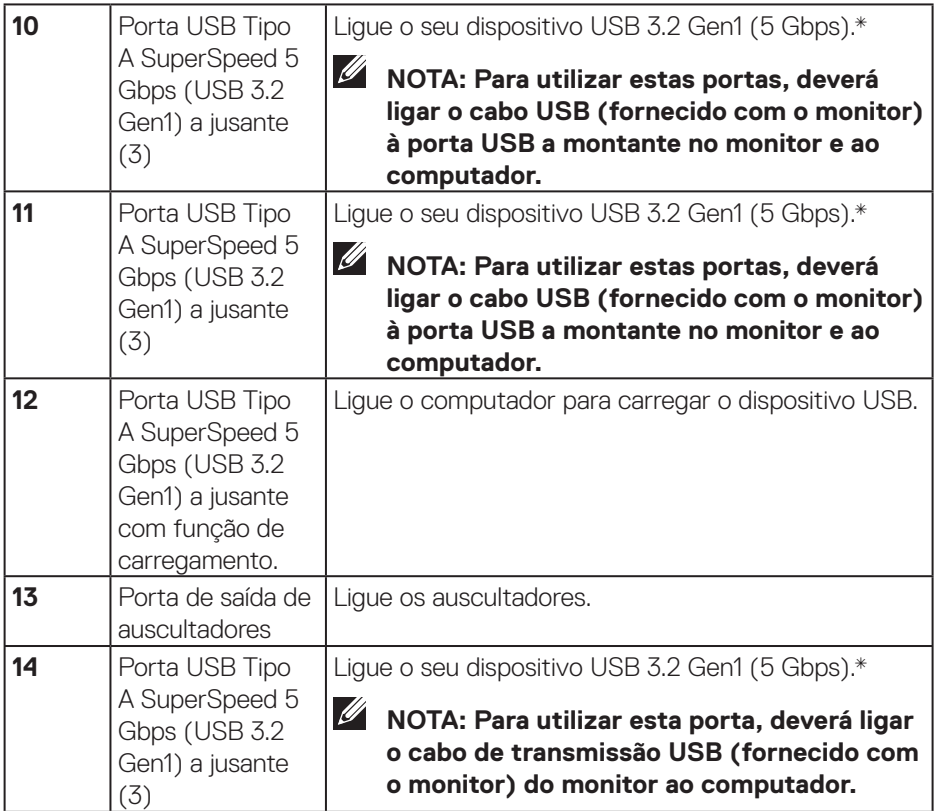

\*Para evitar interferência de sinal, quando um dispositivo USB sem fios estiver ligado a uma porta USB a jusante, não é recomendado que ligue outros dispositivos USB à porta adjacente.

DELL

# <span id="page-14-0"></span>**Especificações do monitor**

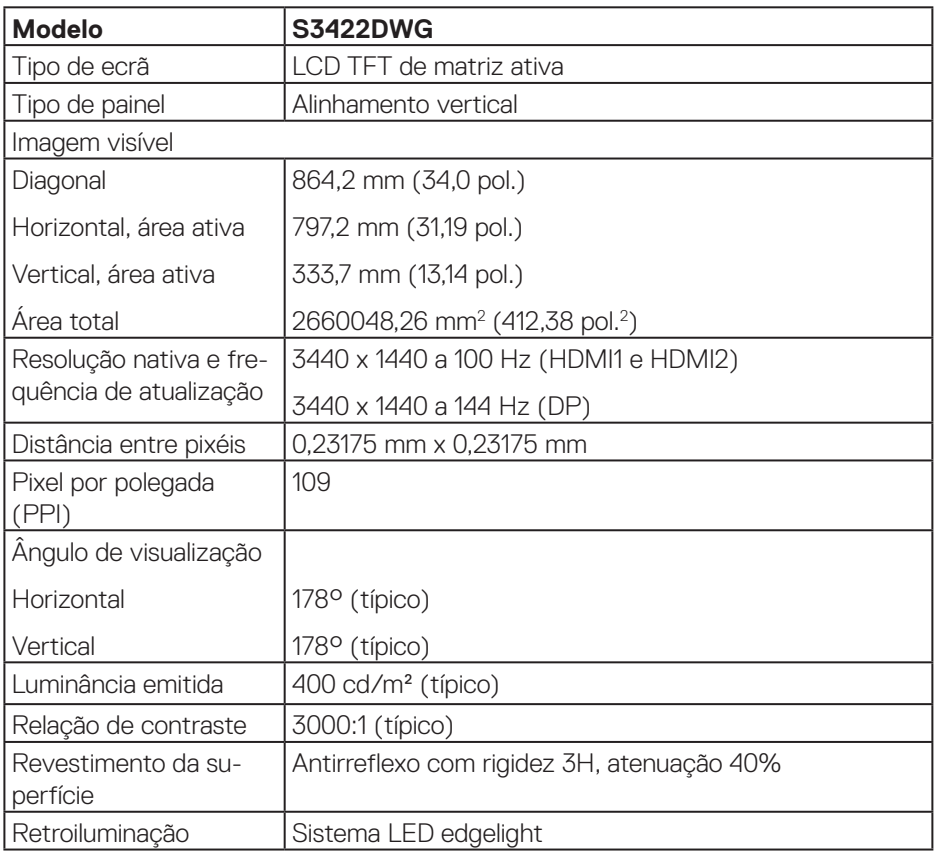

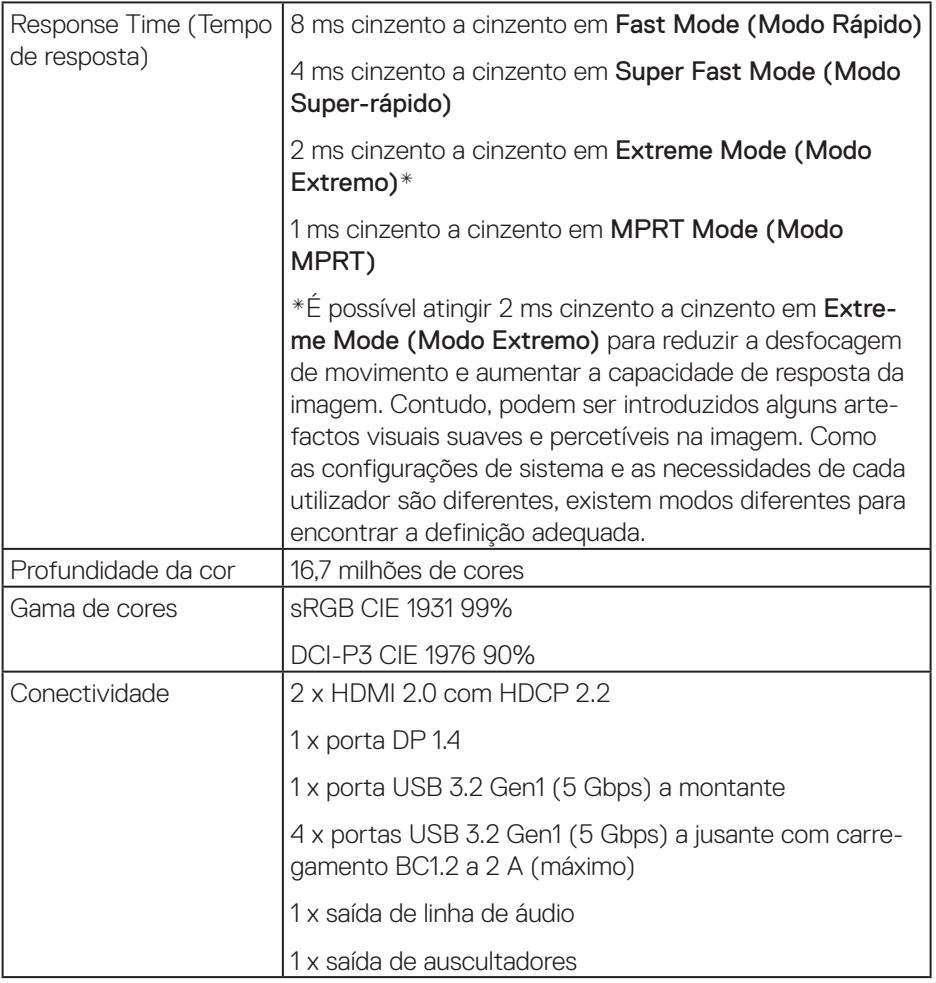

 $(\nabla)$ 

<span id="page-16-0"></span>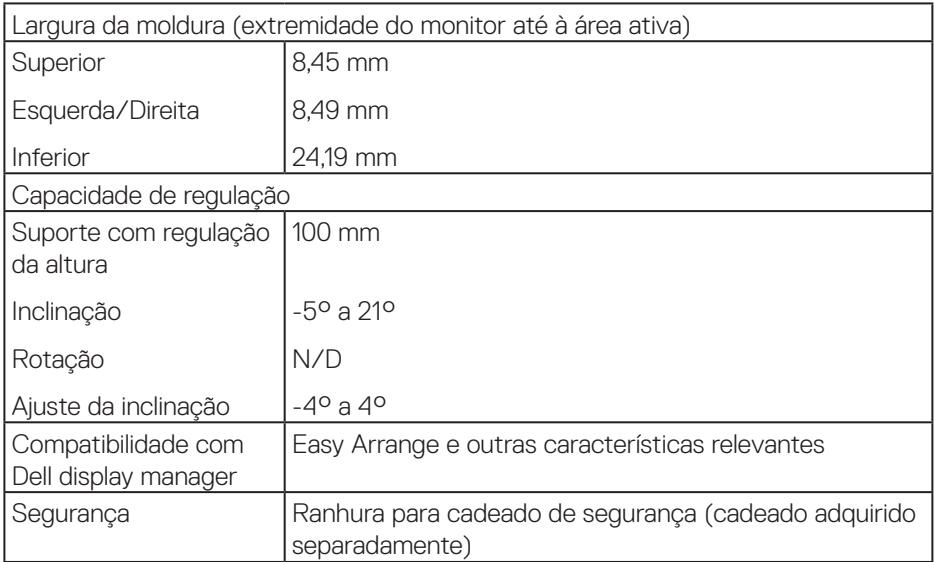

#### **Especificações de resolução**

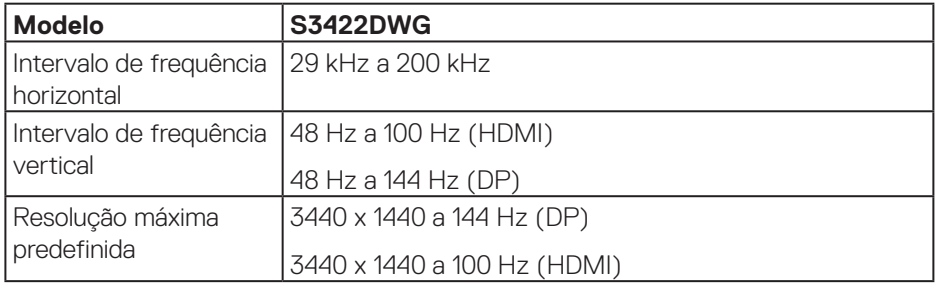

# **Modos de vídeo suportados**

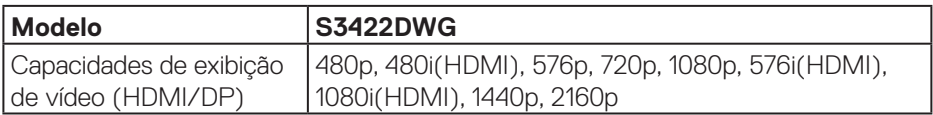

 $($ DELL

#### <span id="page-17-0"></span>**Modos de exibição predefinidos**

#### **Modos de exibição HDMI HDR predefinidos**

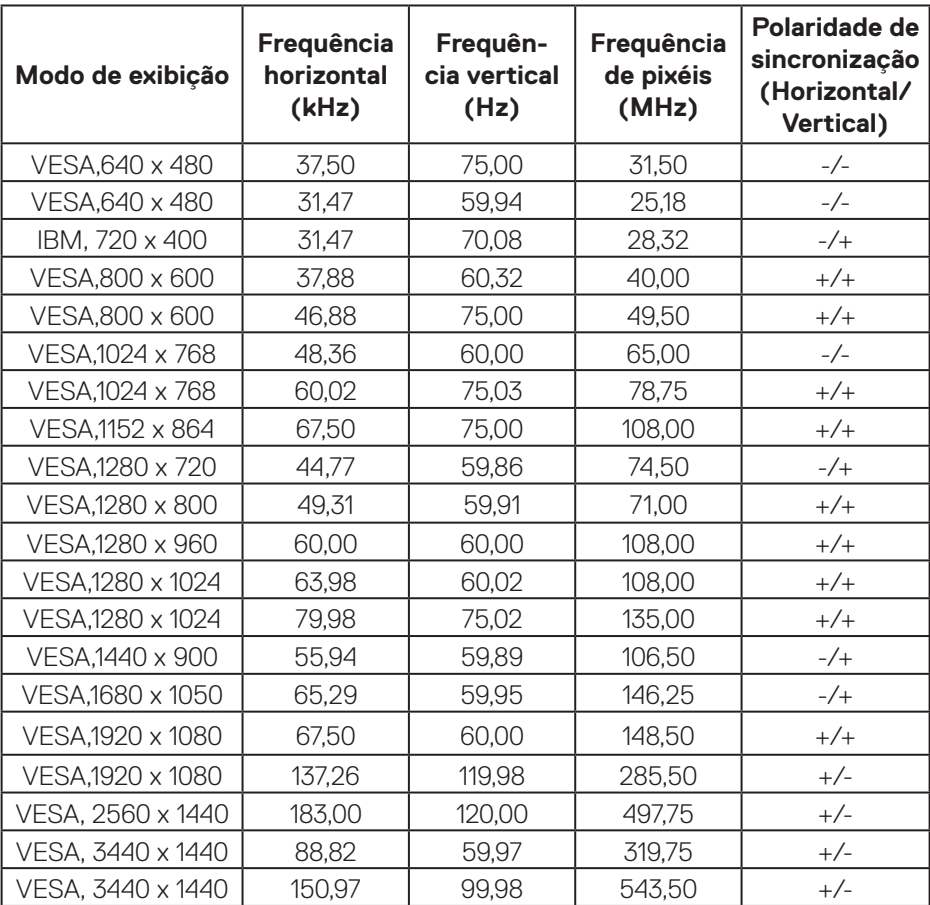

### **Modos de exibição HDMI SDR predefinidos**

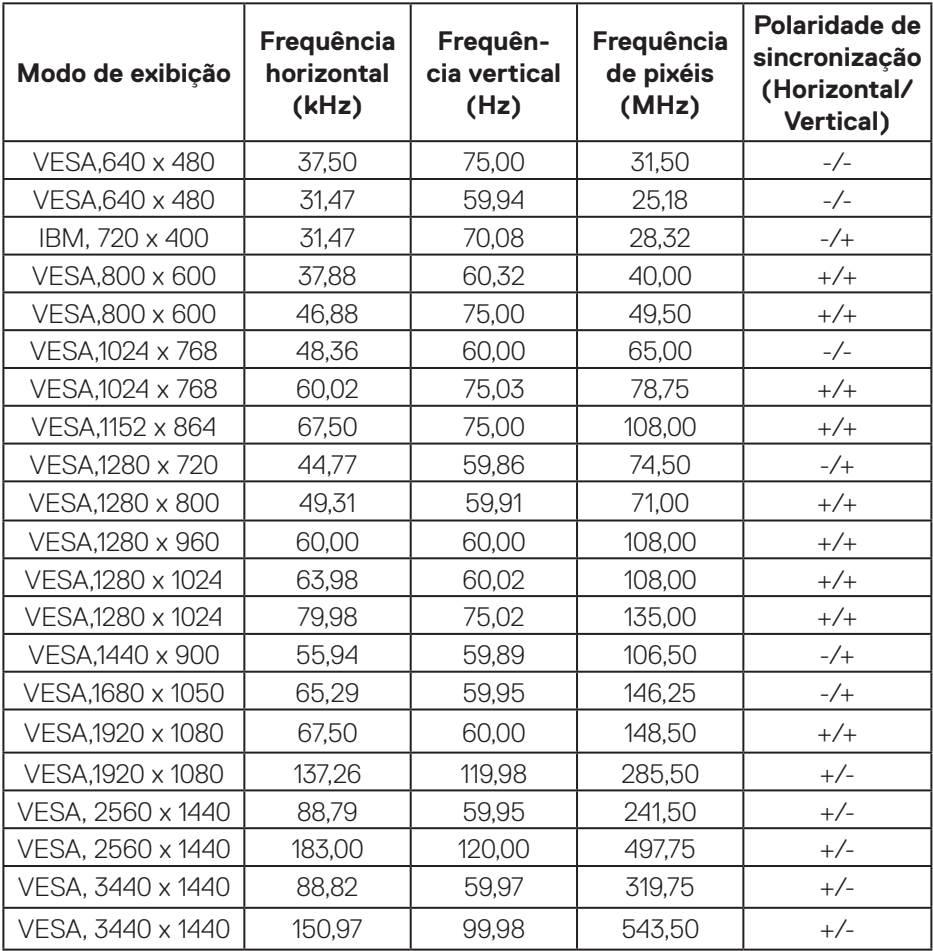

### **Modos de exibição HDMI PIP predefinidos**

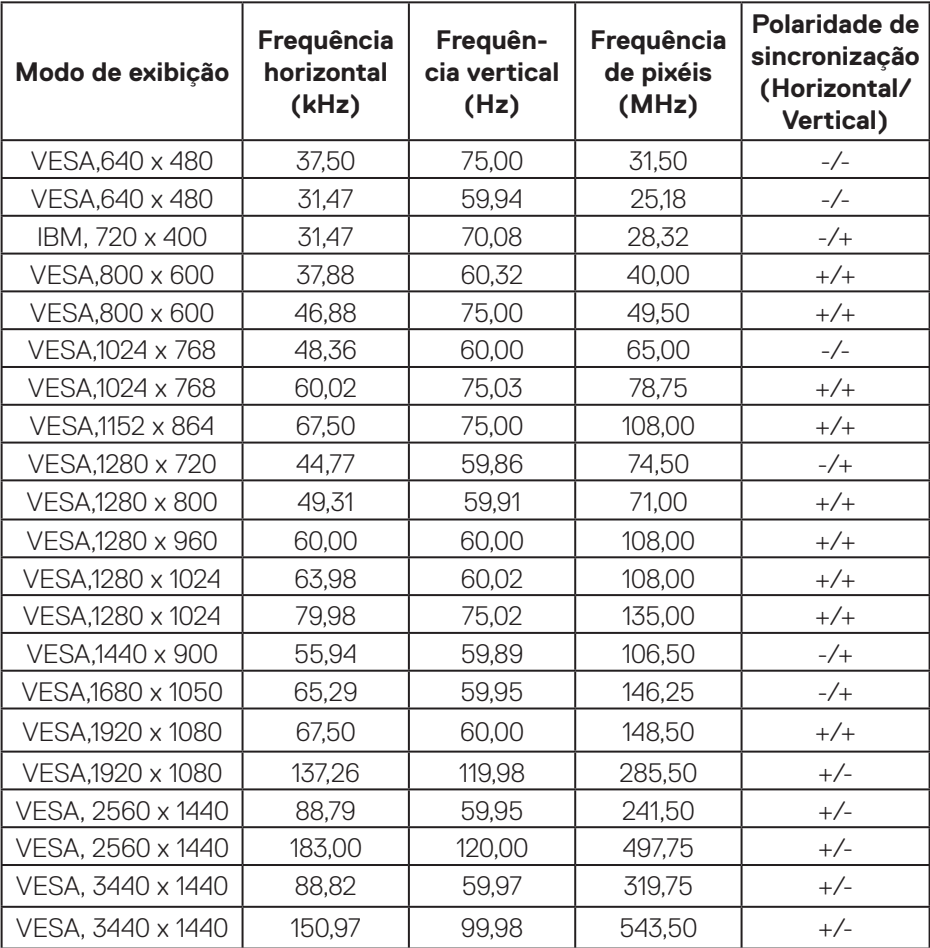

 $(\sim$ 

# **Modos de exibição HDMI PBP predefinidos**

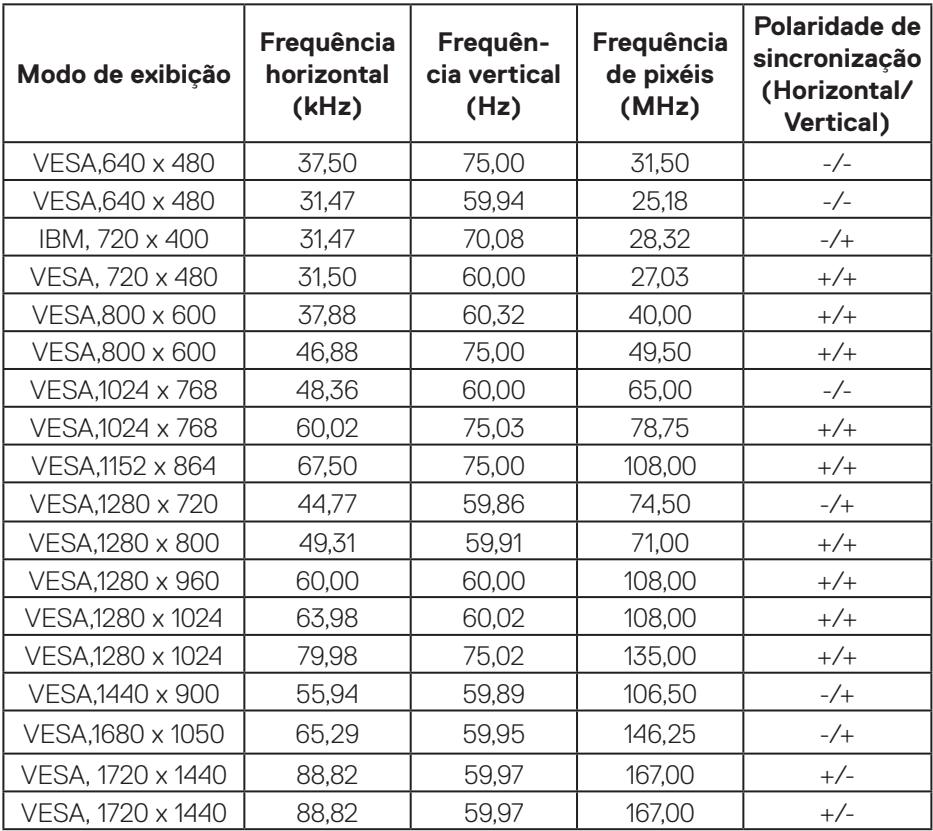

#### **Modos de exibição DP HDR predefinidos**

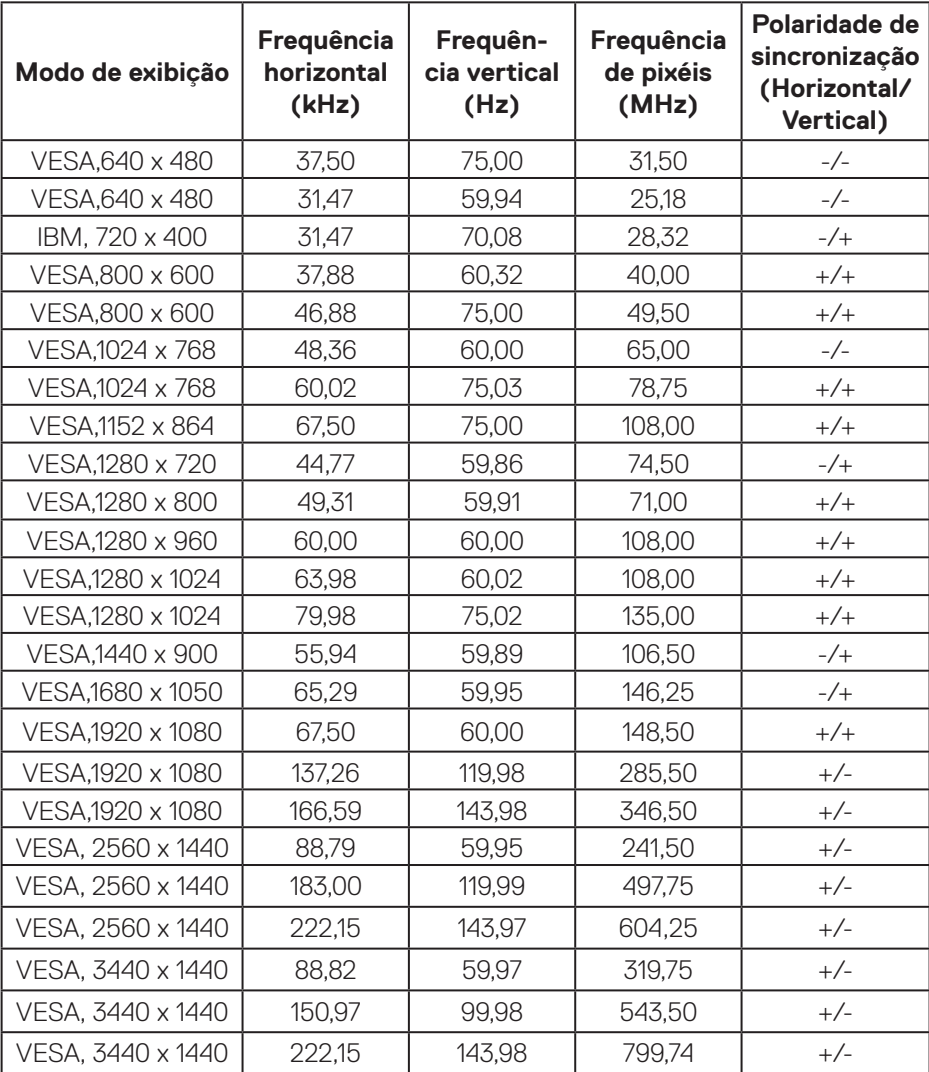

 $(\mathsf{DCL})$ 

### **Modos de exibição DP SDR predefinidos**

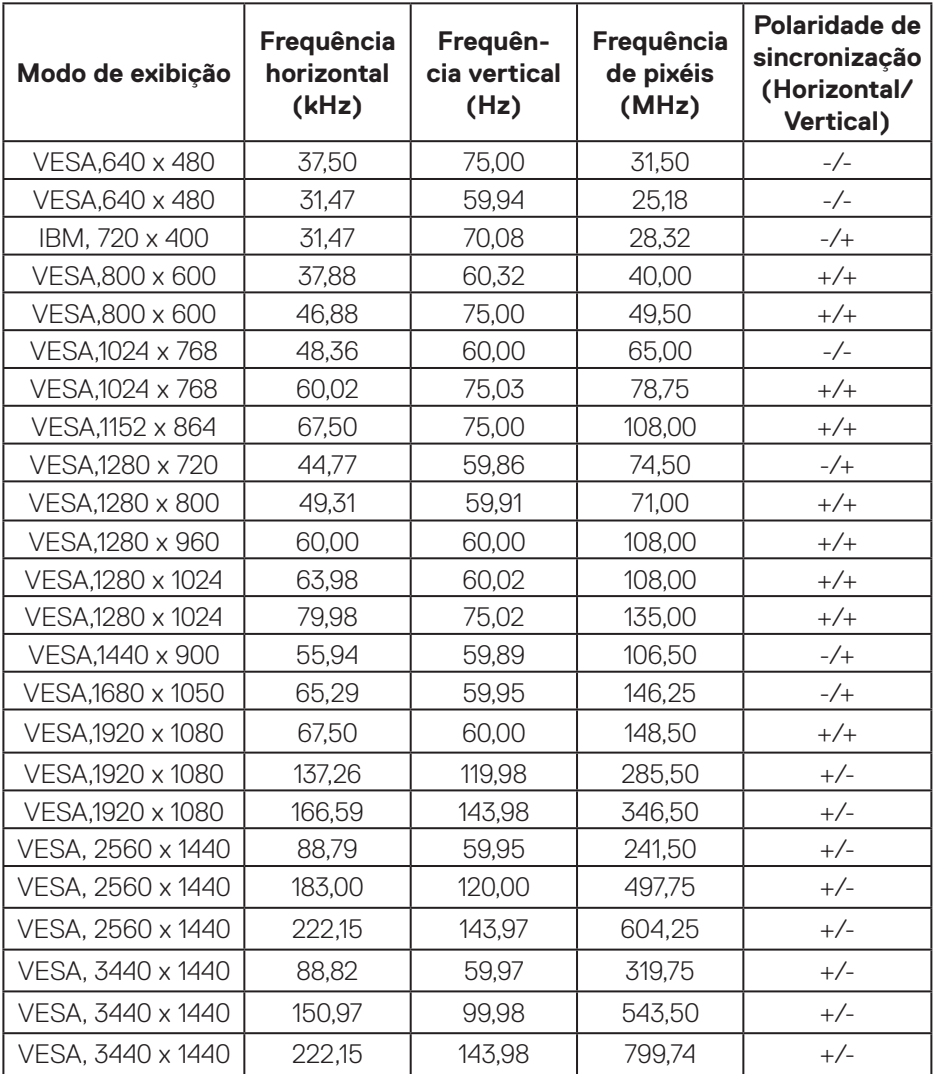

### **Modos de exibição DP PIP predefinidos**

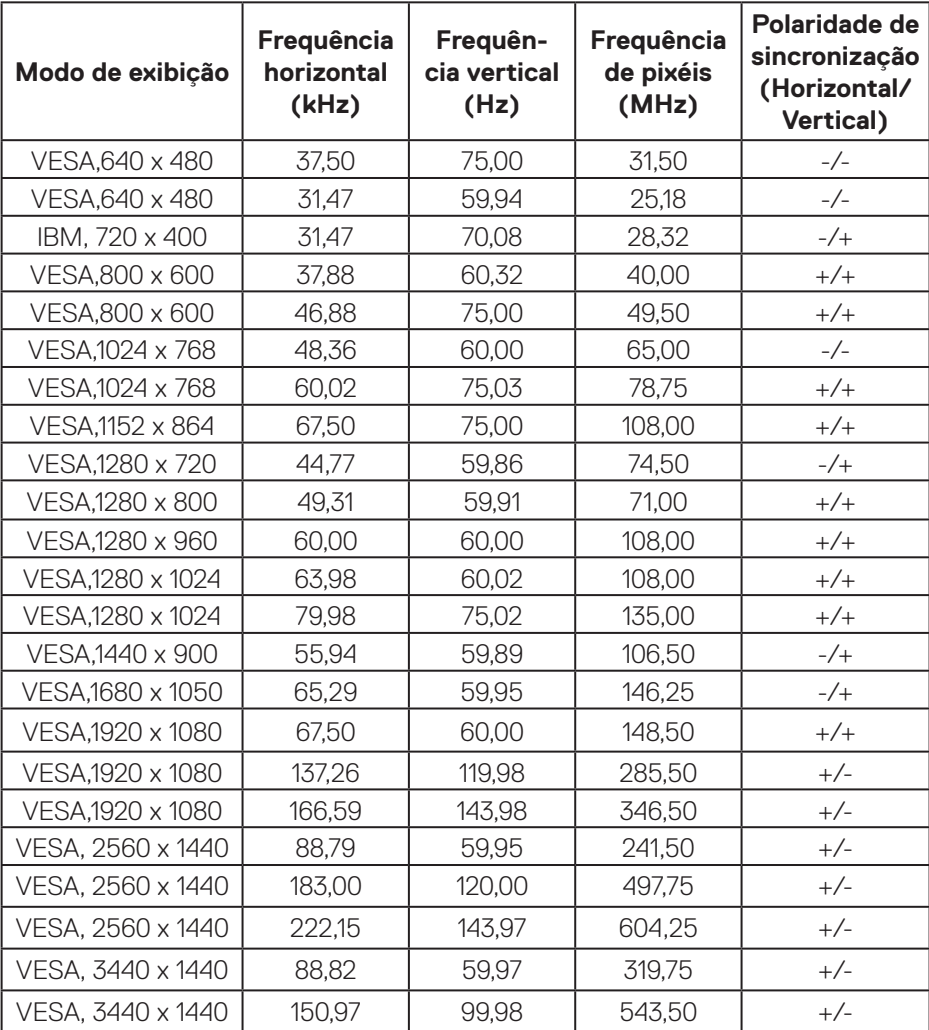

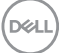

#### **Modos de exibição DP PBP predefinidos**

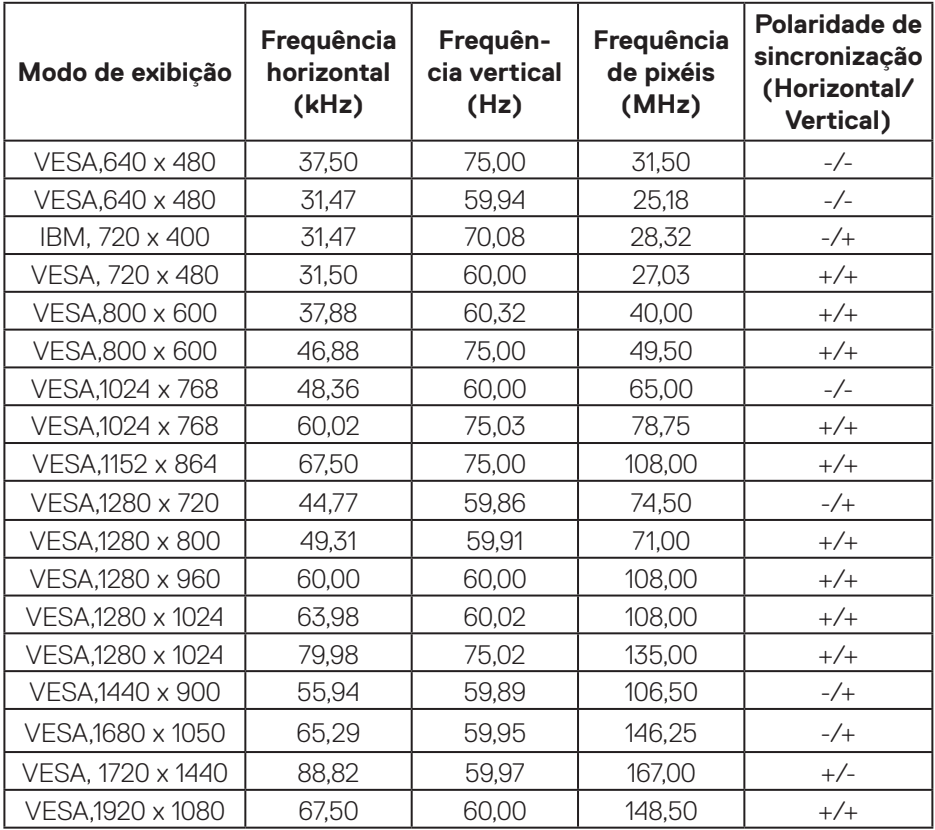

**NOTA: Este monitor suporta tecnologia AMD FreeSync™ Premium Pro.** 

pell

#### <span id="page-25-0"></span>**Especificações elétricas**

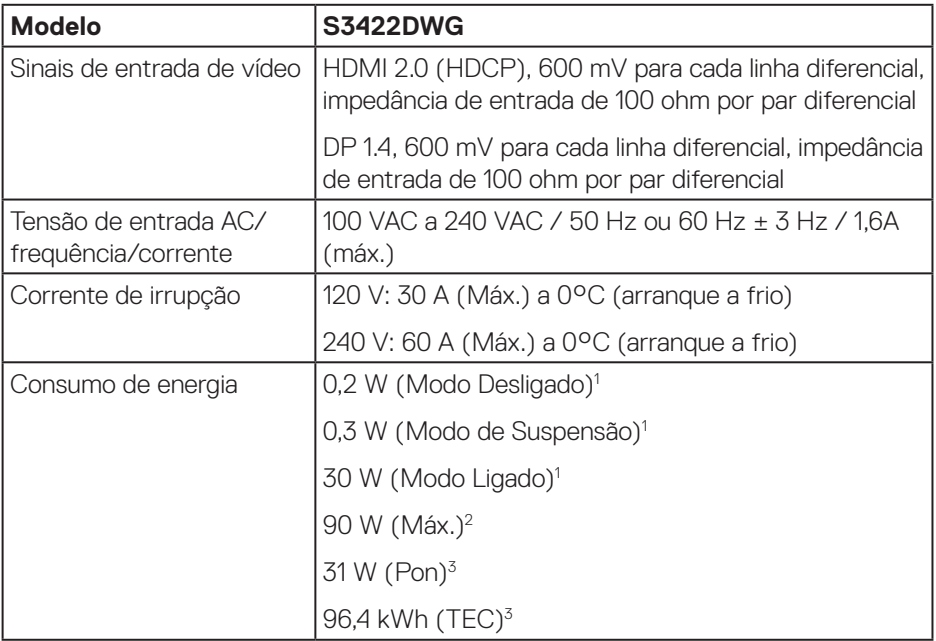

- <sup>1</sup> Como definido na regulamentação UE 2019/2021 e UE 2019/2013.
- <sup>2</sup> A definição máxima de brilho e contraste com fornecimento máximo de energia em todas as portas USB.
- <sup>3</sup> Pon: Consumo de energia no Modo Ligado medido com referência ao método de teste Energy Star.

TEC: Consumo total de energia em kWh medido com referência ao método de teste Energy Star.

Este documento é apenas informativo e reflete o desempenho em laboratório. O seu produto pode ter um desempenho diferente, dependendo do software, componentes e periféricos utilizados e não existe qualquer obrigação para atualizar estas informações. Por conseguinte, o cliente não deve confiar nestas informações para tomar decisões sobre tolerâncias elétricas ou outras. Não é oferecida qualquer garantia expressa ou implícita relativamente à exatidão ou integridade do conteúdo deste documento.

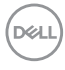

#### <span id="page-26-0"></span>**Características físicas**

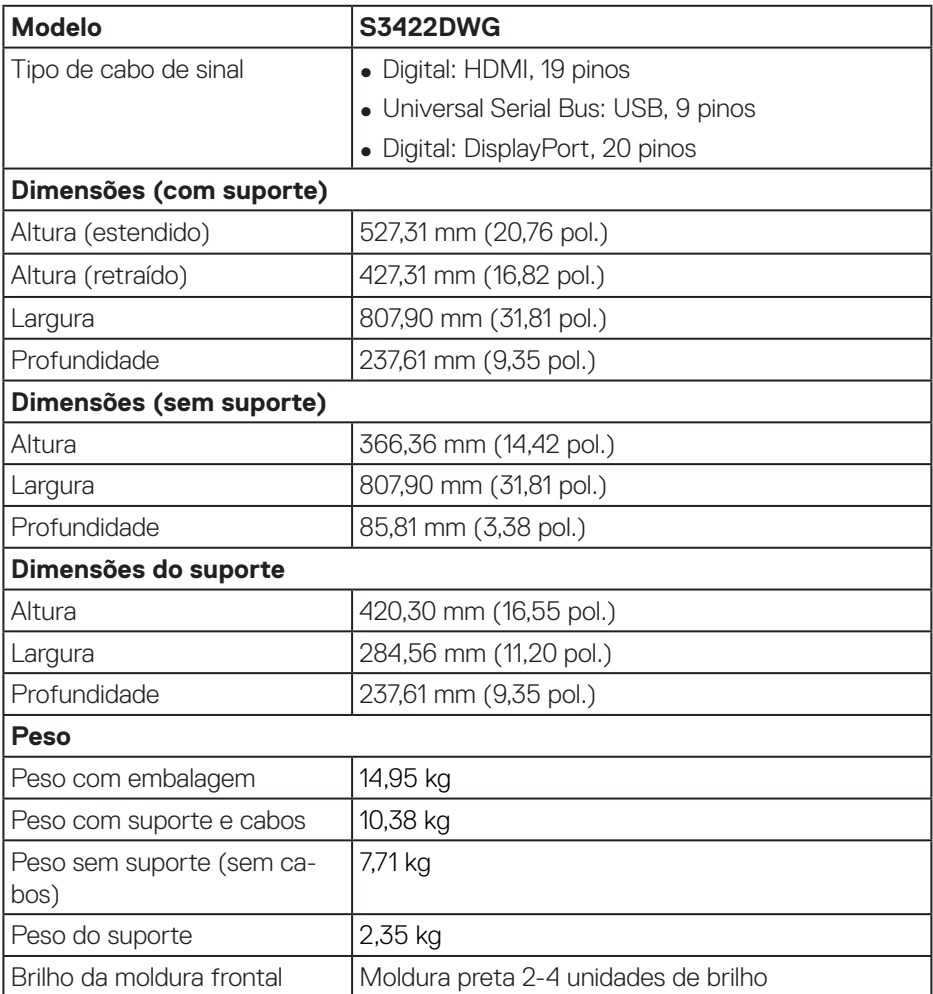

 $($ DELL

#### <span id="page-27-0"></span>**Características ambientais**

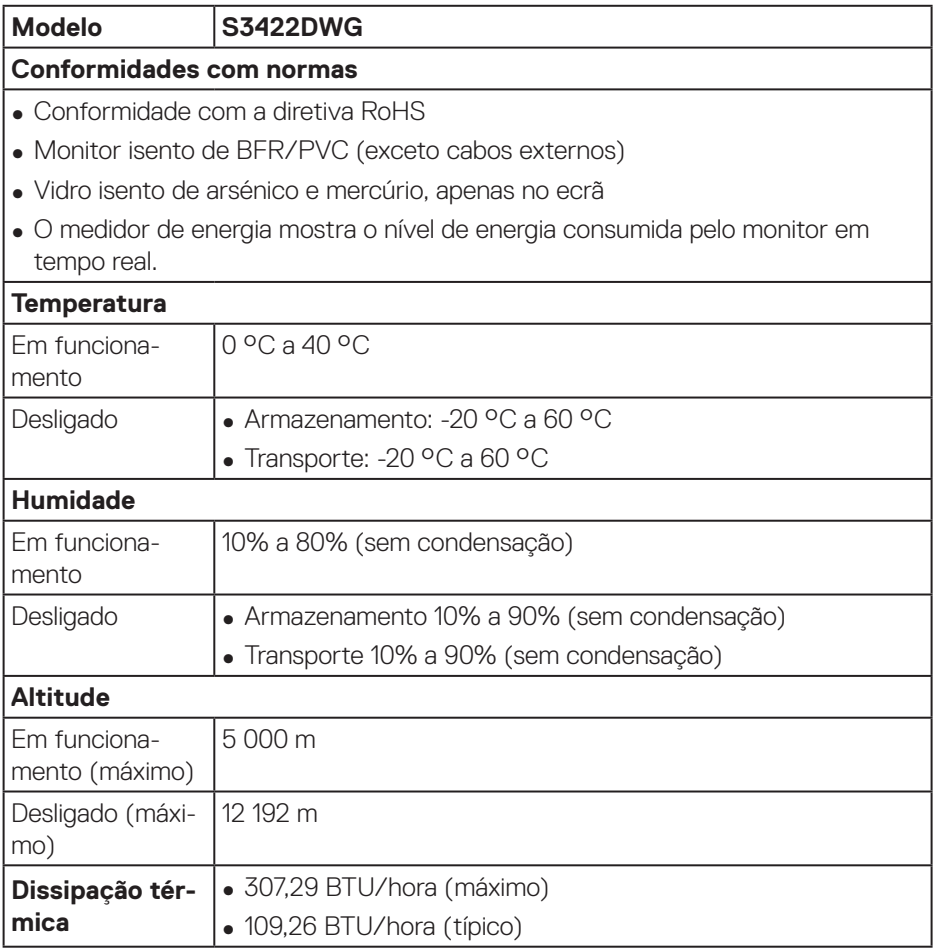

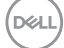

# <span id="page-28-0"></span>**Capacidade Plug and Play**

É possível instalar o monitor num sistema compatível com Plug and Play. O monitor fornece automaticamente ao sistema informático os dados de identificação do monitor (EDID) usando os protocolos de Display Data Channel (DDC) para que o sistema se possa configurar e otimizar as definições do monitor. A maioria das instalações de monitores são automáticas, e é possível selecionar diferentes configurações, se desejar. Para mais informações sobre a alteração das definições do monitor, consulte [Utilizar o monitor](#page-40-2).

## **Qualidade do monitor LCD e política de pixéis**

Durante o processo de produção do monitor LCD, não é incomum que um ou mais pixéis se fixem num estado imutável que é difícil de visualizar e que não afeta a qualidade de visualização ou a utilização. Para mais informações sobre a Qualidade do Monitor e a Política de Pixéis da Dell, visite o website de suporte da Dell em **[www.dell.com/support/monitors](http://www.dell.com/support/monitors)**

# <span id="page-29-0"></span>**Ergonomia**

**ATENÇÃO: A utilização imprópria ou prolongada do teclado pode provocar lesões.**

#### **ATENÇÃO: A visualização do ecrã do monitor durante períodos prolongados pode originar tensão ocular.**

Para seu conforto e eficiência, cumpra as seguintes orientações quando configurar e utilizar o seu computador:

- ∞ Posicione o seu computador de forma que o monitor e o teclado estejam diretamente à sua frente enquanto trabalha. Existem prateleiras especiais para o ajudar a posicionar corretamente o seu teclado.
- ∞ Para reduzir o risco de tensão ocular e dor no pescoço/braços/costas/ombros devido à utilização do monitor durante períodos prolongados, sugerimos que:
	- **1.** Instale o monitor a uma distância entre 50 70 cm dos seus olhos.
	- **2.** Pestaneje frequentemente para humedecer os olhos ou molhe os olhos com água após uma utilização prolongada do monitor.
	- **3.** Faça pausas regulares e frequentes durante 20 minutos a cada duas horas.
	- **4.** Afaste o olhar do ecrã do monitor e olhe para um objeto a uma distância de 6 metros durante pelo menos 20 segundos durante as pausas.
	- **5.** Faça alongamentos para aliviar a tensão no pescoço, braços, costas e ombros durante as pausas.
- Certifique-se de que o ecrã do monitor está ao nível dos olhos ou ligeiramente mais baixo quando estiver sentado à frente do monitor.
- ∞ Ajuste a inclinação do monitor, as definições de contraste e brilho.
- ∞ Ajuste a iluminação ambiente (tais como luzes do teto, candeeiros de secretária, e cortinas ou persianas nas janelas) para minimizar os reflexos e o brilho no ecrã do monitor.
- ∞ Utilize uma cadeira com um bom apoio lombar.
- ∞ Mantenha os antebraços horizontais com os pulsos numa posição neutra e confortável enquanto utiliza o teclado ou o rato.
- ∞ Deixe sempre espaço para descansar as mãos enquanto utiliza o teclado ou o rato.
- ∞ Deixe os seus braços repousar naturalmente em ambos os lados.
- Assegure-se de que os seus pés estão completamente pousados no chão.

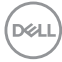

- ∞ Quando estiver sentado, certifique-se de que o peso das suas pernas está apoiado nos pés e não na parte da frente do assento. Ajuste a altura da cadeira ou utilize um apoio para os pés, se necessário, para manter uma postura adequada.
- ∞ Varie as suas atividades de trabalho. Tente organizar o seu trabalho de modo a não ter de se sentar e trabalhar durante períodos prolongados. Tente levantar-se ou caminhar em intervalos regulares.
- ∞ Mantenha a área debaixo da secretária livre de obstruções e cabos que possam interferir com uma postura confortável ou originar tropeções.

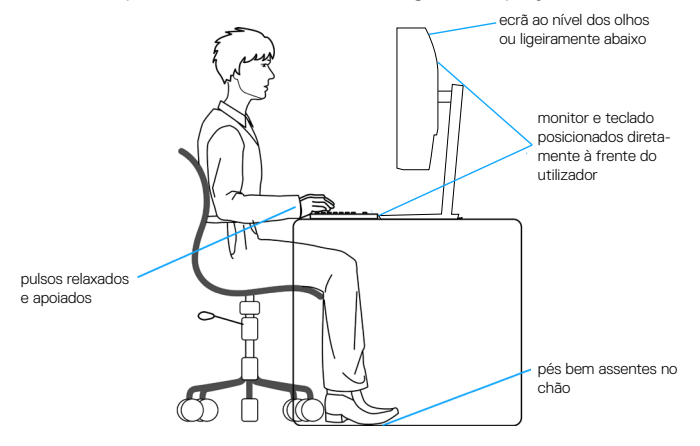

DØLI

# <span id="page-31-0"></span>**Manusear e deslocar o monitor**

Para garantir que o monitor é manuseado em segurança quando for levantado ou deslocado, siga as orientações indicadas abaixo:

- ∞ Antes de deslocar ou levantar o monitor, desligue o computador e o monitor.
- ∞ Desligue todos os cabos do monitor.
- ∞ Coloque o monitor na embalagem original com os materiais de embalagem originais.
- Segure firmemente as extremidades inferior e lateral do monitor sem exercer demasiada pressão quando levantar ou deslocar o monitor.

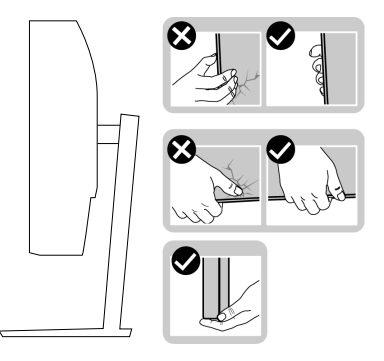

∞ Quando levantar ou deslocar o monitor, certifique-se de que o ecrã não está virado para si e não pressione na área do ecrã para evitar quaisquer arranhões ou danos.

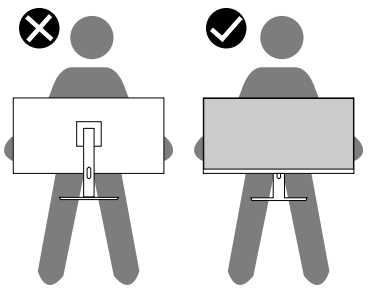

- ∞ Quando transportar o monitor, evite sujeitá-lo a quaisquer impactos súbitos ou vibrações.
- ∞ Quando levantar ou deslocar o monitor, não vire o monitor ao contrário enquanto segura a base do suporte ou o braço de elevação. Isso pode originar danos acidentais no monitor ou causar ferimentos pessoais.

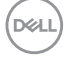

<span id="page-32-0"></span>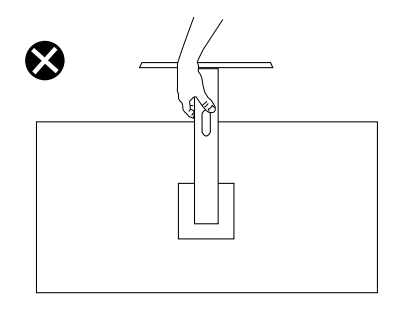

# **Orientações de manutenção**

#### **Limpar o monitor**

**AVISO: Antes de limpar o monitor, desligue o cabo de alimentação da tomada elétrica.**

#### **ATENÇÃO: Leia e cumpra as** [Instruções de segurança](#page-69-1) **antes de limpar o monitor.**

Para melhores práticas, siga as instruções apresentadas na lista abaixo quando desembalar, limpar ou manusear o seu monitor:

- Para limpar o ecrã, humedeça ligeiramente um pano macio e limpo com água. Se possível, utilize um toalhete especial para limpeza de ecrãs ou uma solução adequada para o revestimento antiestático. Não utilize benzeno, diluente, amoníaco, produtos de limpeza abrasivos ou ar comprimido.
- Utilize um pano ligeiramente humedecido para limpar o monitor. Evite utilizar qualquer tipo de detergente, uma vez que alguns detergentes deixam uma película esbranquiçada no monitor.
- Se detetar pó branco quando desembalar o seu monitor, limpe-o com um pano.
- Manuseie o seu monitor com cuidado, pois o monitor de cor preta pode sofrer arranhões e apresentar riscos brancos.
- Para ajudar a manter a melhor qualidade de imagem do seu monitor, utilize um protetor de ecrã com mudança dinâmica e desligue o monitor quando não estiver a ser utilizado.

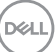

# <span id="page-33-0"></span>**Instalar o monitor**

#### **Encaixar o suporte**

**NOTA: O monitor é fornecido com o suporte desencaixado.**

**NOTA: O procedimento indicado em seguida aplica-se ao suporte fornecido com o seu monitor. Se utilizar um suporte de terceiros, consulte a documentação fornecida com o suporte.**

Para encaixar o suporte do monitor:

- **1.** Siga as instruções indicadas nas abas da caixa para retirar o suporte da espuma de proteção superior.
- **2.** Encaixe a base do suporte no braço de elevação.
- **3.** Abra a pega do parafuso na base do suporte e aperte o parafuso para fixar o braço de elevação na base do suporte.
- **4.** Feche a pega do parafuso.

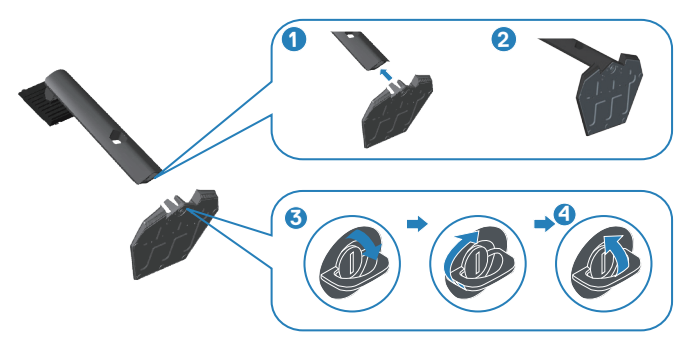

**5.** Encaixe as patilhas do suporte para nas ranhuras no monitor e pressione o suporte para baixo para o encaixar.

<span id="page-34-0"></span>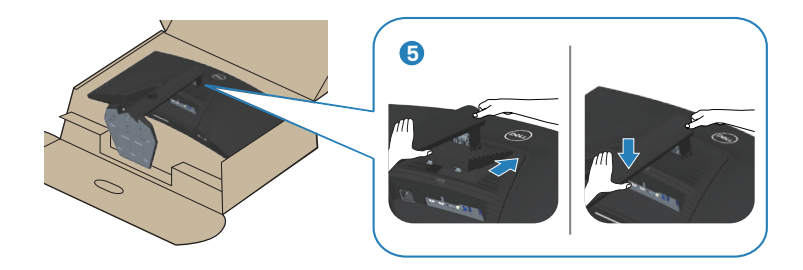

**6.** Coloque o monitor na vertical.

## **Ligação do monitor**

- **AVISO: Antes de iniciar quaisquer dos procedimentos descritos nesta secção, siga as** [Instruções de segurança](#page-69-1)**.**
- **NOTA: Não ligue todos os cabos ao computador em simultâneo. Recomendamos que passe os cabos pela ranhura de gestão de cabos antes de os ligar ao monitor.**

Para ligar o monitor ao computador:

- **1.** Desligue o computador e o cabo de alimentação.
- **2.** Ligue o cabo HDMI ou DP 1.4 do monitor ao computador.
- **3.** Ligue o cabo USB (fornecido com o monitor) a uma porta USB 3.0 apropriada no seu computador. (Ver mais detalhes em [Vista inferior\)](#page-11-1).
- **4.** Ligue os periféricos USB 3.0 às portas USB 3.0 do monitor.

DØL

#### <span id="page-35-0"></span>**Ligar o cabo HDMI, DP 1.4 e USB 3.0**

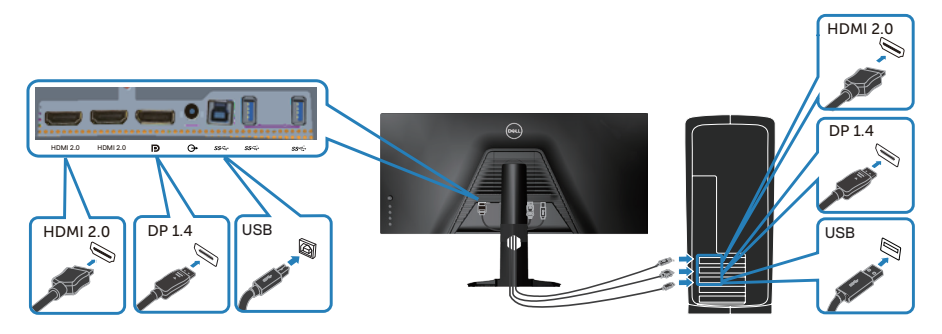

**5.** Ligue os cabos de alimentação do computador e do monitor a uma tomada elétrica.

# **Organizar cabos**

Utilize a ranhura para gestão de cabos para passar os cabos ligados ao monitor.

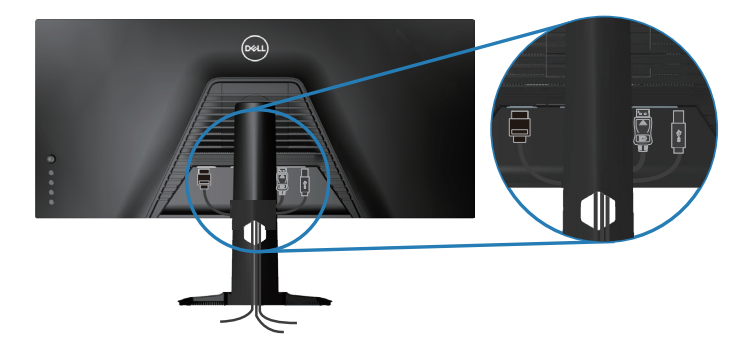

$$
\left(\text{DELI}\right)
$$
## **Proteger o monitor com um cadeado Kensington (opcional)**

A ranhura para cadeado de segurança. está localizada na parte inferior do monitor. (Ver [Ranhura para cadeado de segurança\)](#page-12-0)

Para obter mais informações sobre a utilização do cadeado Kensington (adquirido separadamente), consulte a documentação fornecida com o cadeado.

Fixe o monitor a uma mesa utilizando o cadeado de segurança Kensington.

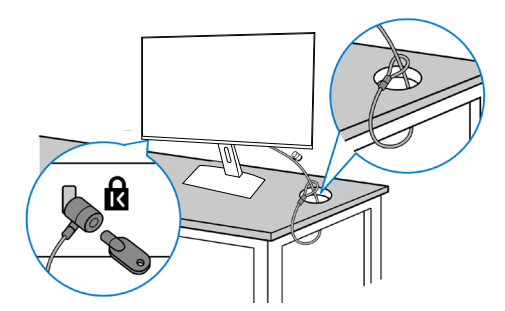

**NOTA: A imagem serve apenas para fins ilustrativos. O aspeto do cadeado poderá ser diferente.**

 **Instalar o monitor** │ **37**

**D**<sup></sup>

## <span id="page-37-0"></span>**Remover o suporte**

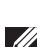

**NOTA: Para evitar riscos no ecrã quando remover o suporte, coloque o monitor sobre uma superfície macia e limpa.**

**NOTA: O procedimento indicado em seguida aplica-se apenas ao suporte fornecido com o seu monitor. Se utilizar um suporte de terceiros, consulte a documentação fornecida com o suporte.**

Para remover o suporte:

**1.** Coloque o monitor sobre um pano macio ou uma almofada na extremidade da secretária.

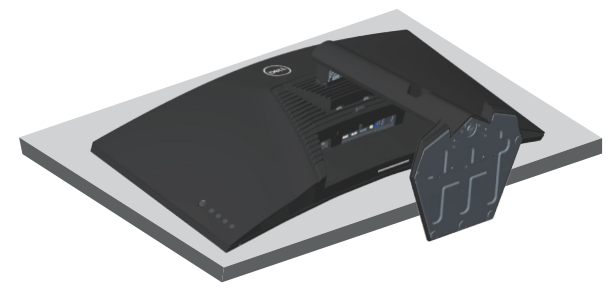

**2.** Mantenha pressionado o botão de desencaixe do suporte e levante para desencaixar o suporte do monitor.

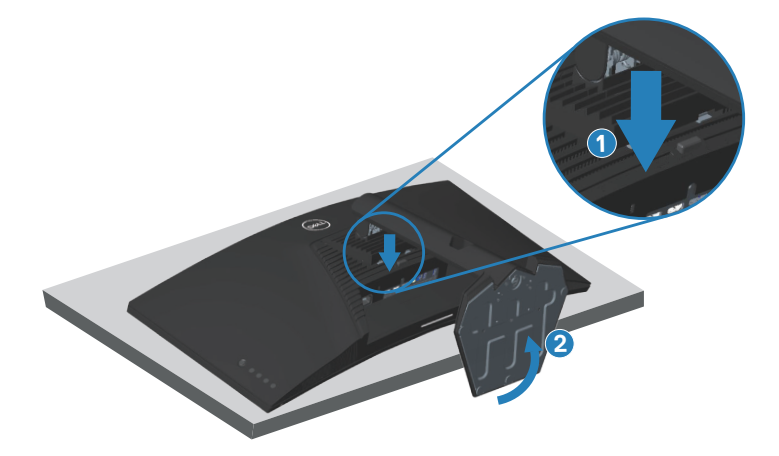

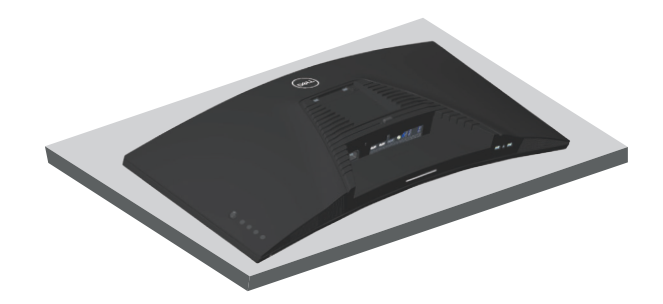

**Montagem na parede (opcional)**

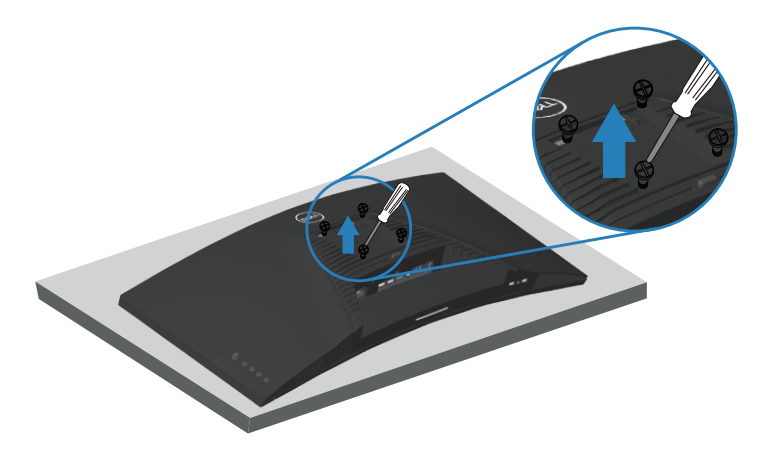

(Dimensões do parafuso: M4 x 10 mm).

Consulte a documentação fornecida com o kit de montagem na parede compatível com a norma VESA.

- **1.** Coloque o monitor sobre um pano macio ou uma almofada na extremidade da secretária.
- **2.** Remova o suporte. Ver mais detalhes em [Remover o suporte.](#page-37-0)
- **3.** Remova os quatro parafusos que fixam o painel ao monitor.
- **4.** Encaixe o suporte de montagem do kit para montagem na parede no monitor.
- **5.** Para montar o monitor na parede, consulte a documentação fornecida com o kit de montagem na parede.

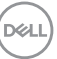

- **NOTA: Para utilizar apenas com um suporte para montagem na parede com certificação UL ou CSA ou GS com capacidade para suportar um peso/carga mínimo de 30,84 kg.**
- **NOTA: Quando utilizar o monitor, fixe o LCD numa parede usando um cabo ou corrente que possa suportar o peso do monitor, de modo a impedir a sua queda. A instalação deve ser executada por um técnico qualificado. Contacte o seu revendedor para obter mais informações.**

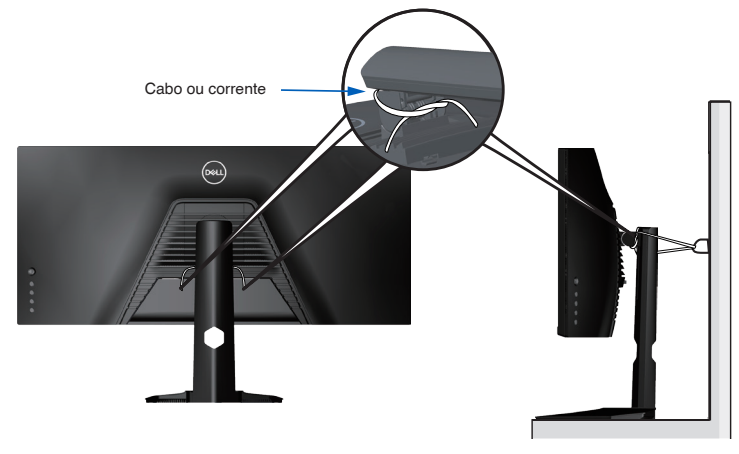

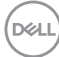

# **Utilizar o monitor**

## **Ligar o monitor**

Pressione o botão **O** para ligar o monitor.

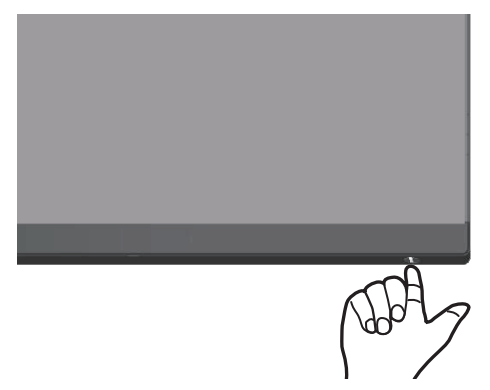

## **Utilizar o controlo com joystick**

Utilize os botões na parte inferior do monitor para ajustar as definições de imagem.

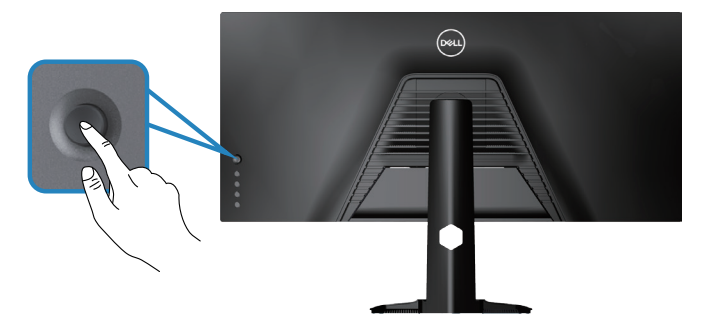

- **1.** Pressione o botão do joystick para aceder ao menu OSD principal.
- **2.** Desloque o joystick para cima/baixo/esquerda/direita para alternar entre as opções.
- **3.** Pressione novamente o botão do joystick para confirmar as definições e sair.

DØLI

### **Descrição do joystick**

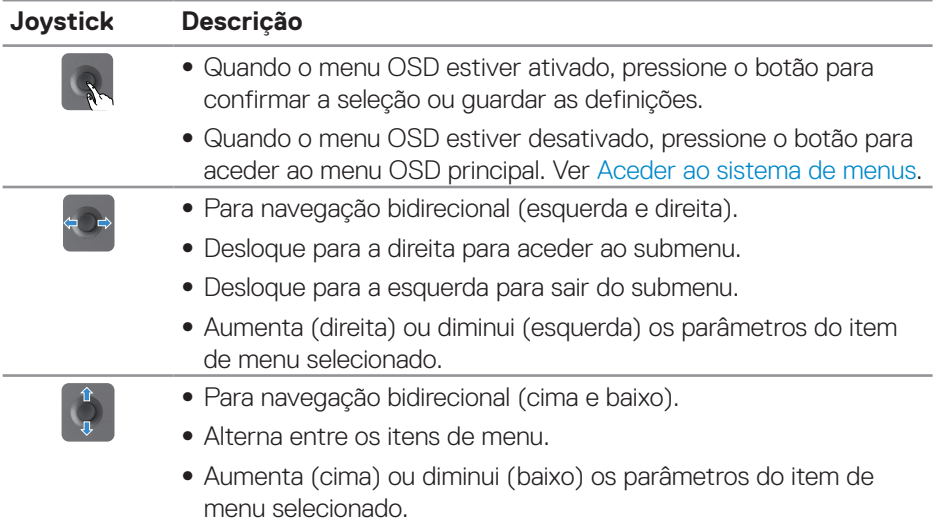

## **Utilizar os controlos no painel traseiro**

Utilize os botões de controlo na parte traseira do monitor para ajustar as definições de exibição. Enquanto utiliza estes botões para ajustar as definições, um menu OSD exibe os valores numéricos de cada funcionalidade à medida que são alterados.

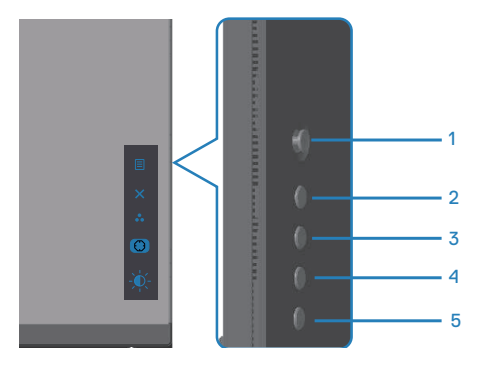

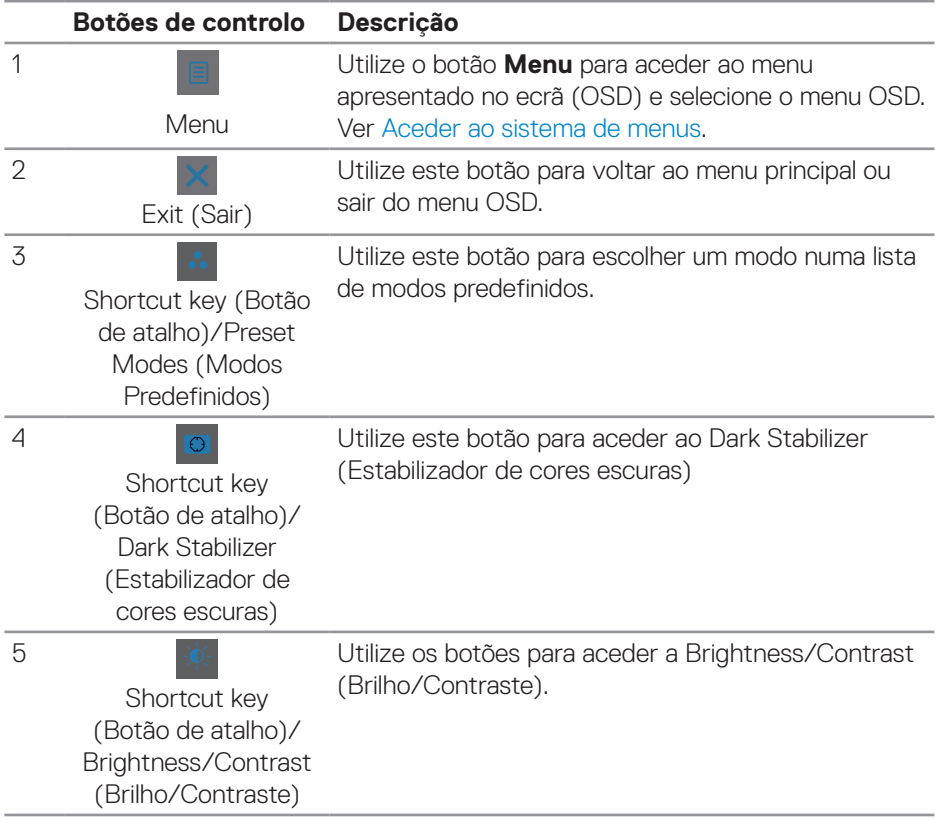

#### **A tabela seguinte descreve os botões no painel traseiro:**

 $($ DELL

# **Utilizar o menu apresentado no ecrã (OSD)**

## <span id="page-43-0"></span>**Aceder ao sistema de menus**

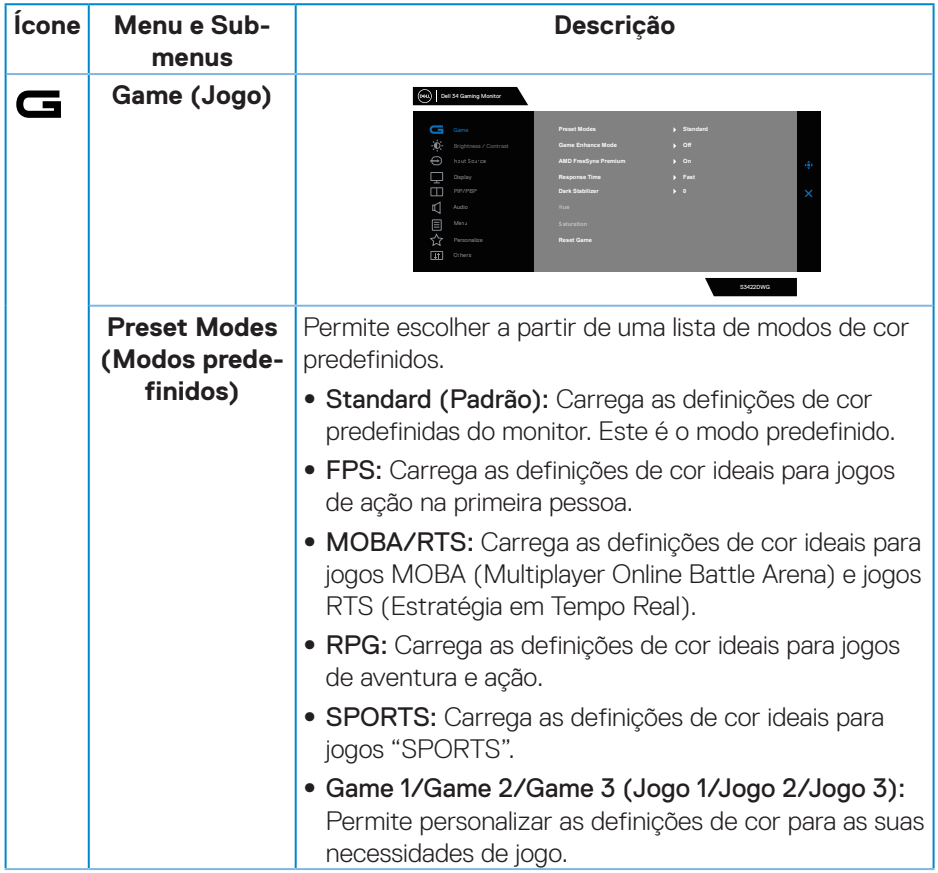

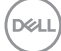

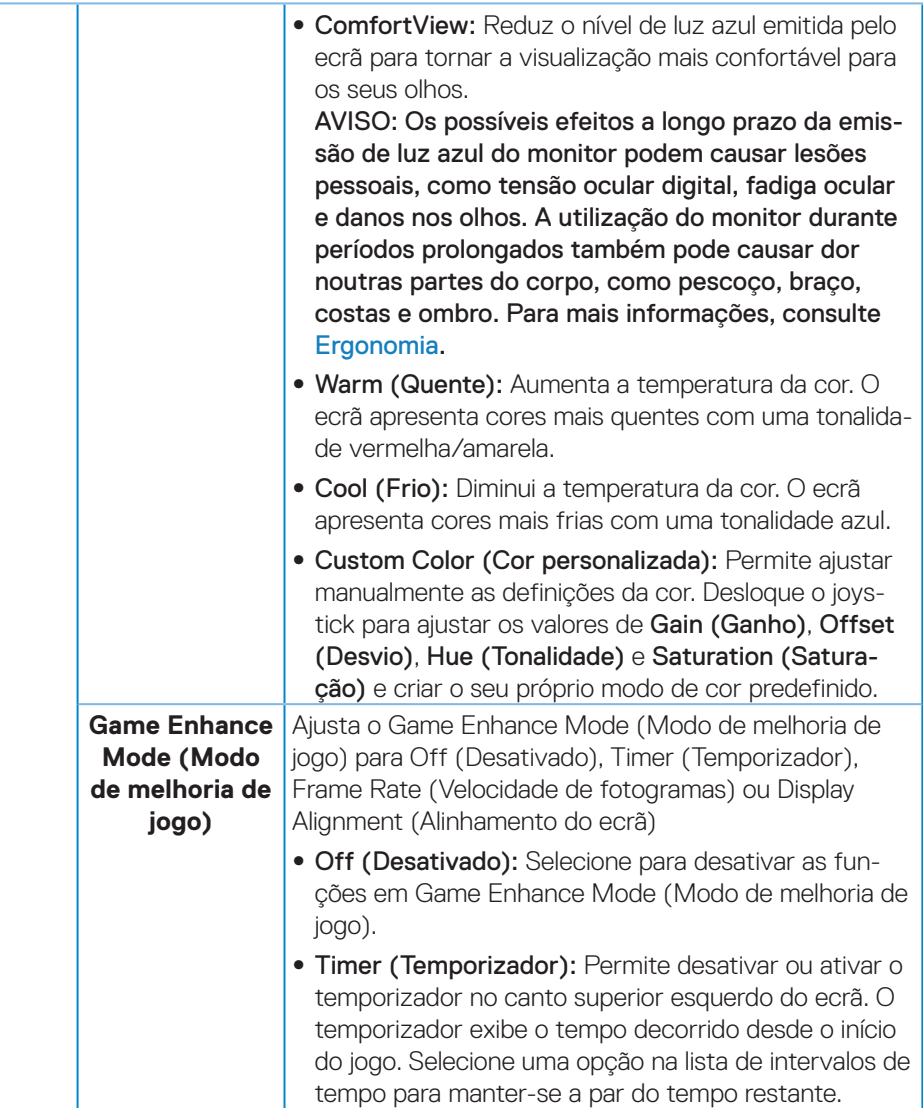

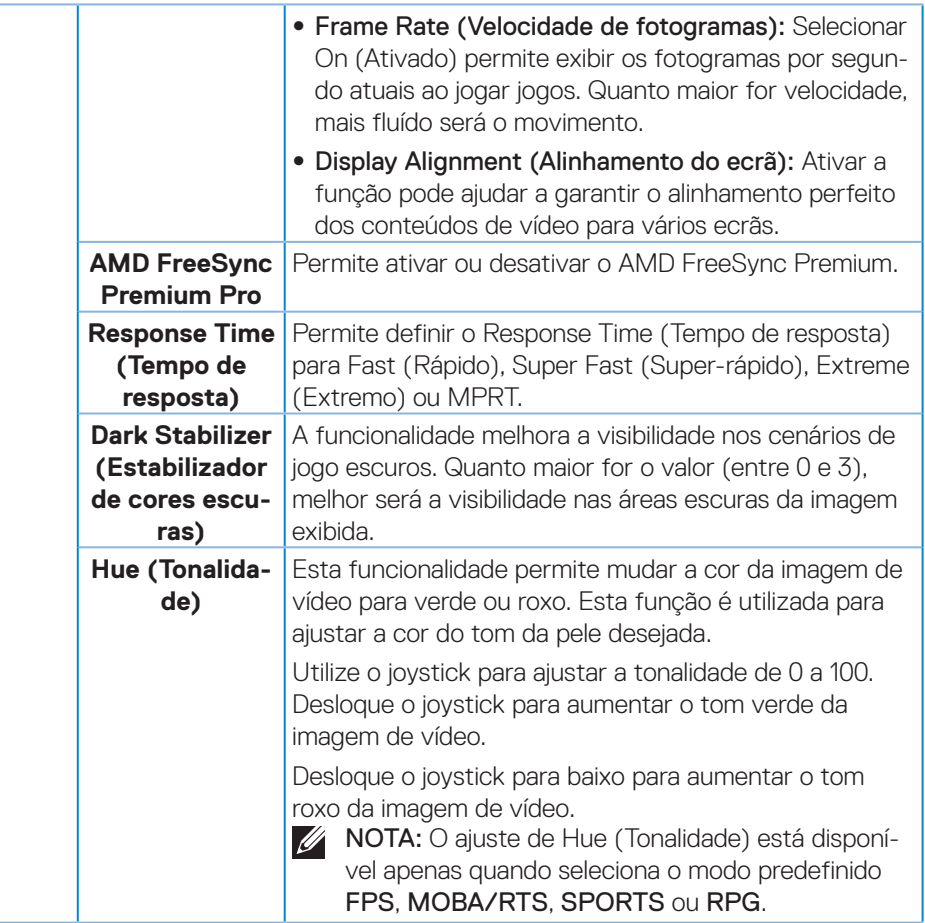

(dell

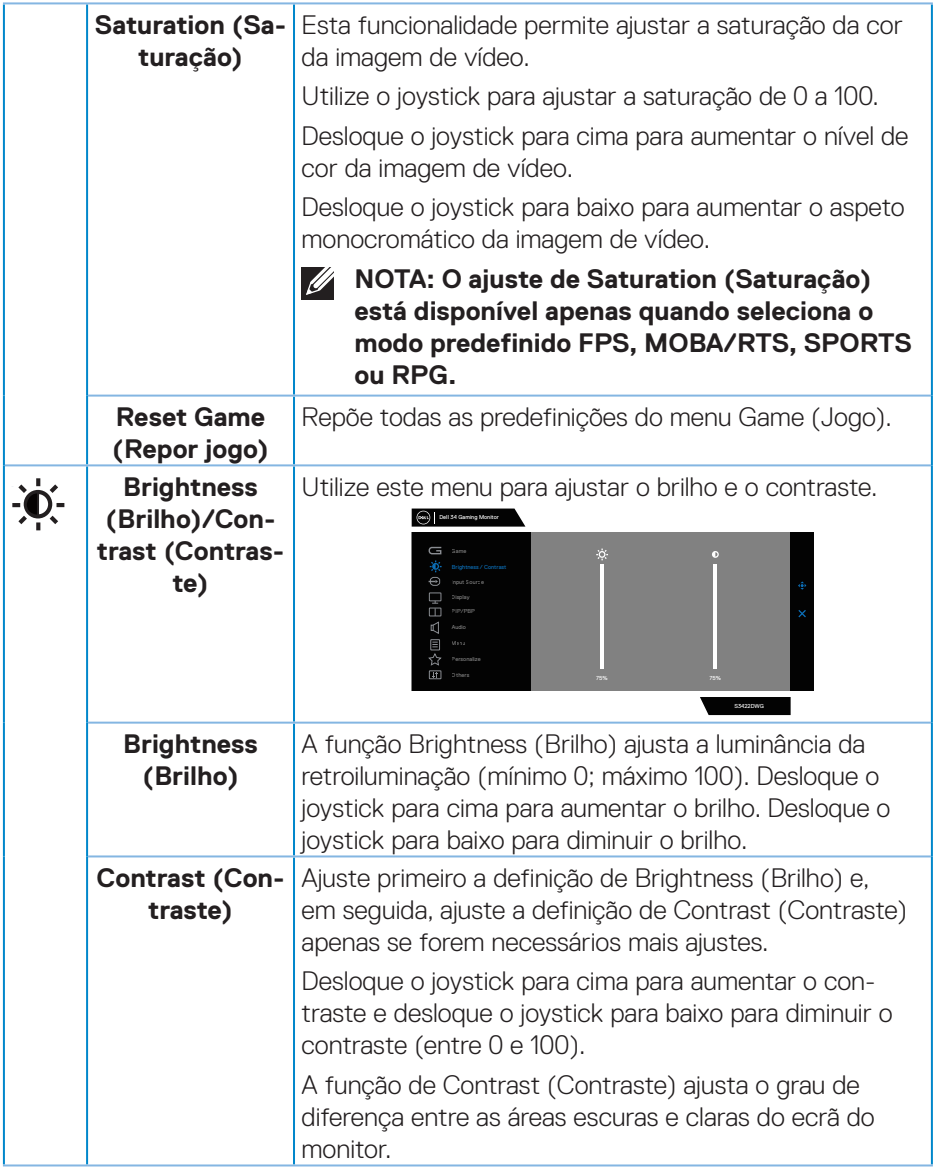

 $($ DELL

<span id="page-47-0"></span>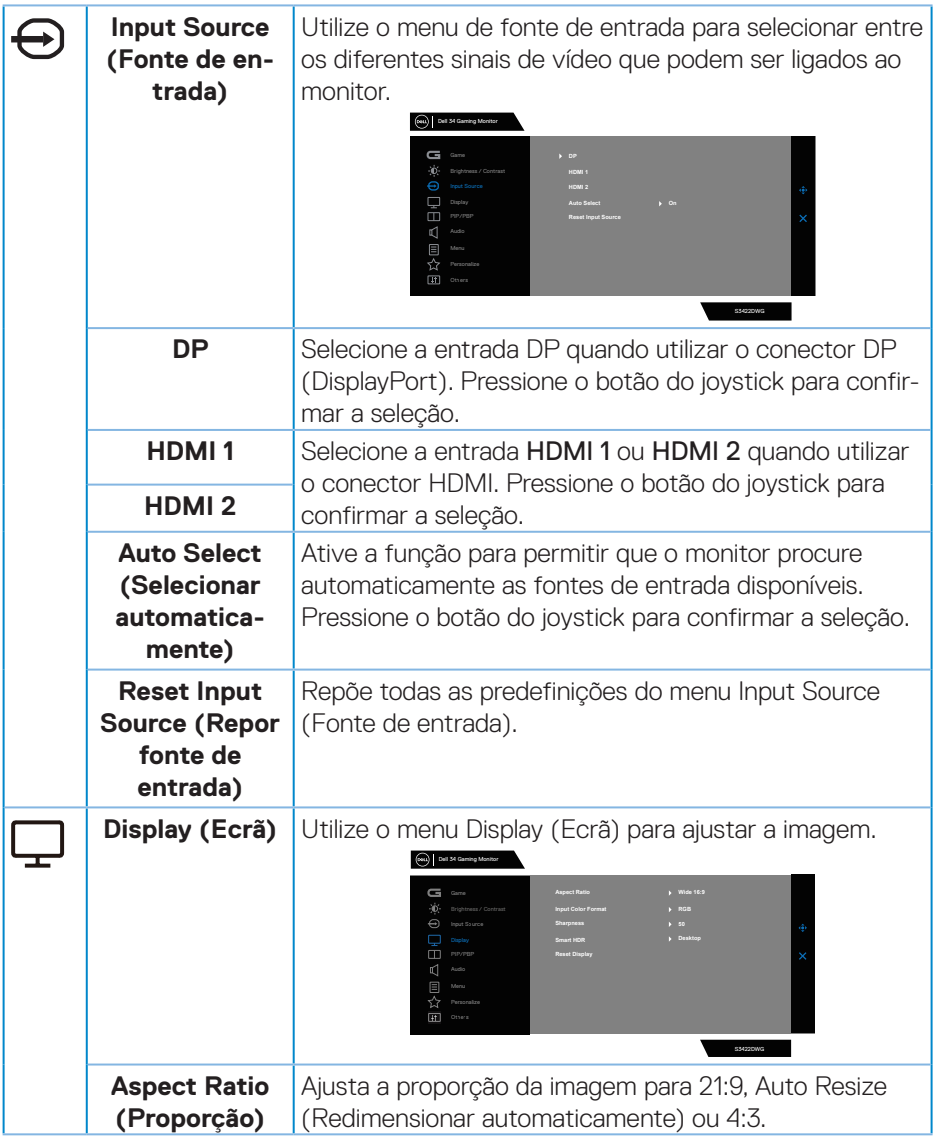

 $(\overline{DZL}$ 

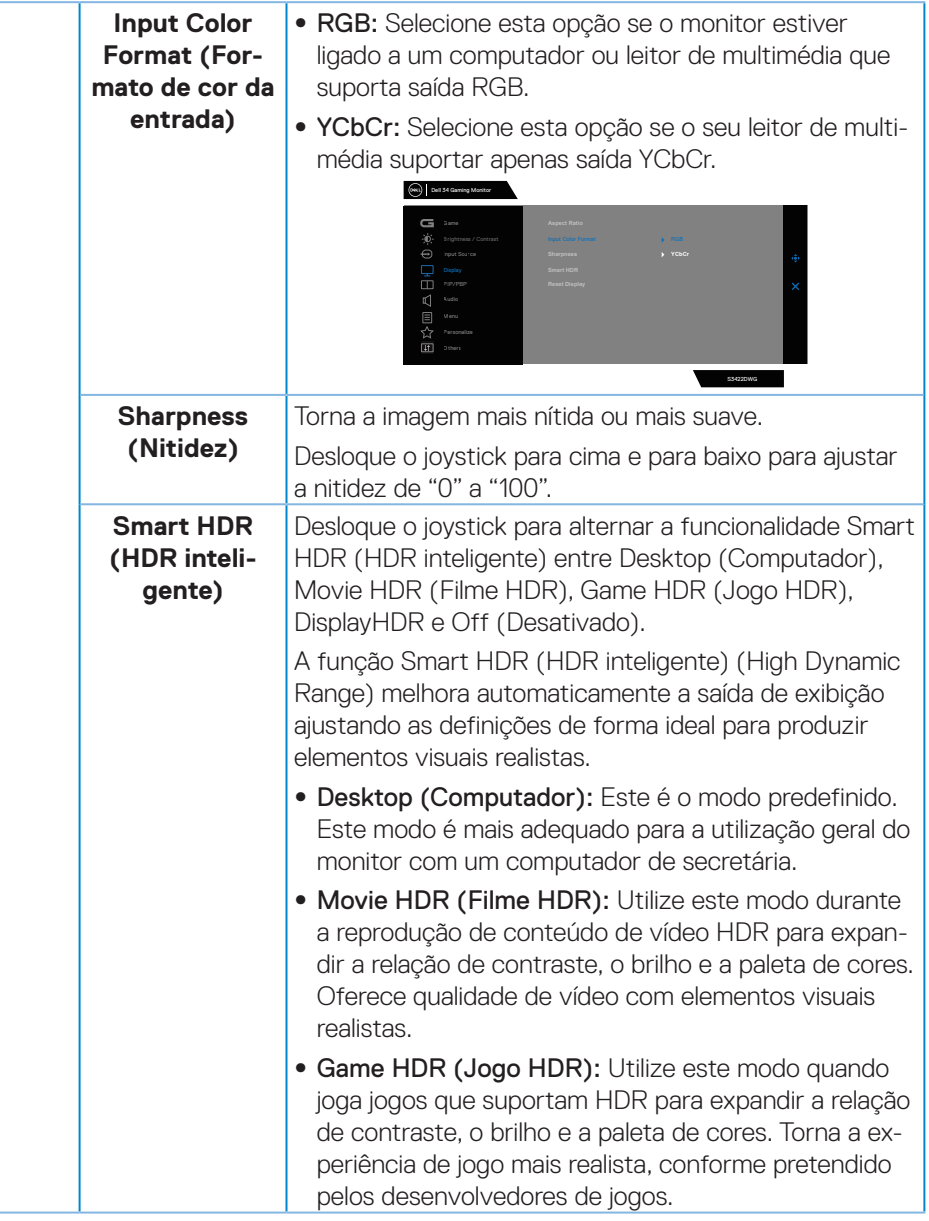

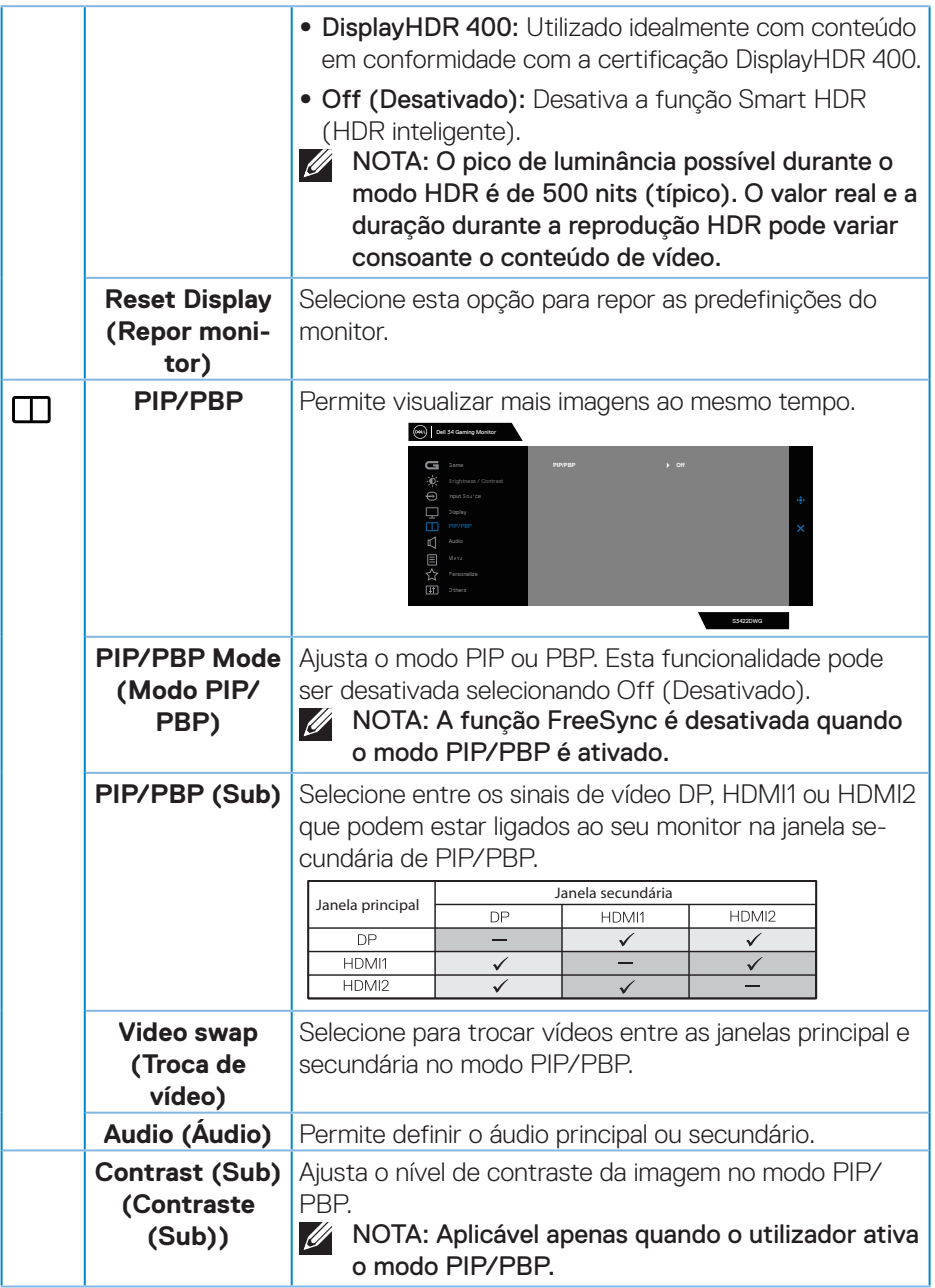

 $(\overline{DZL}$ 

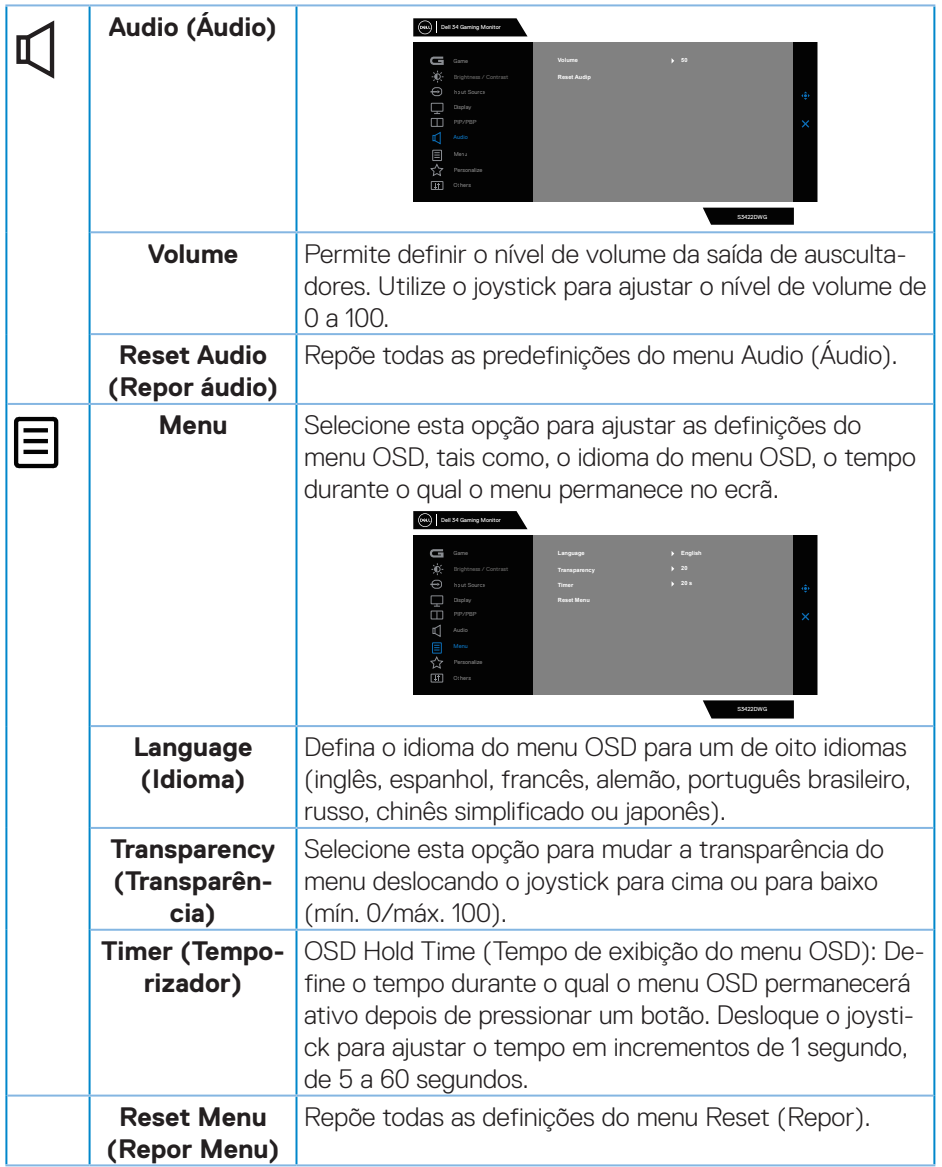

 $(\overline{DCL}$ 

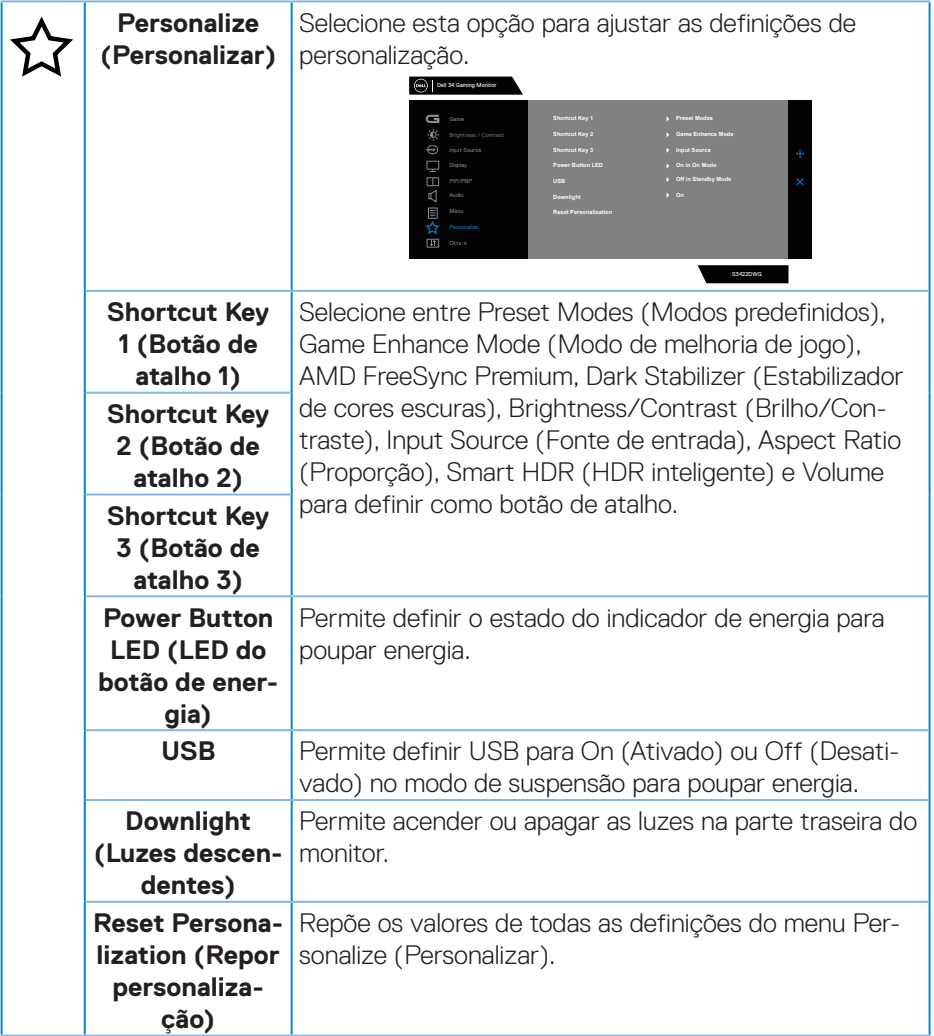

 $(\overline{DZL}$ 

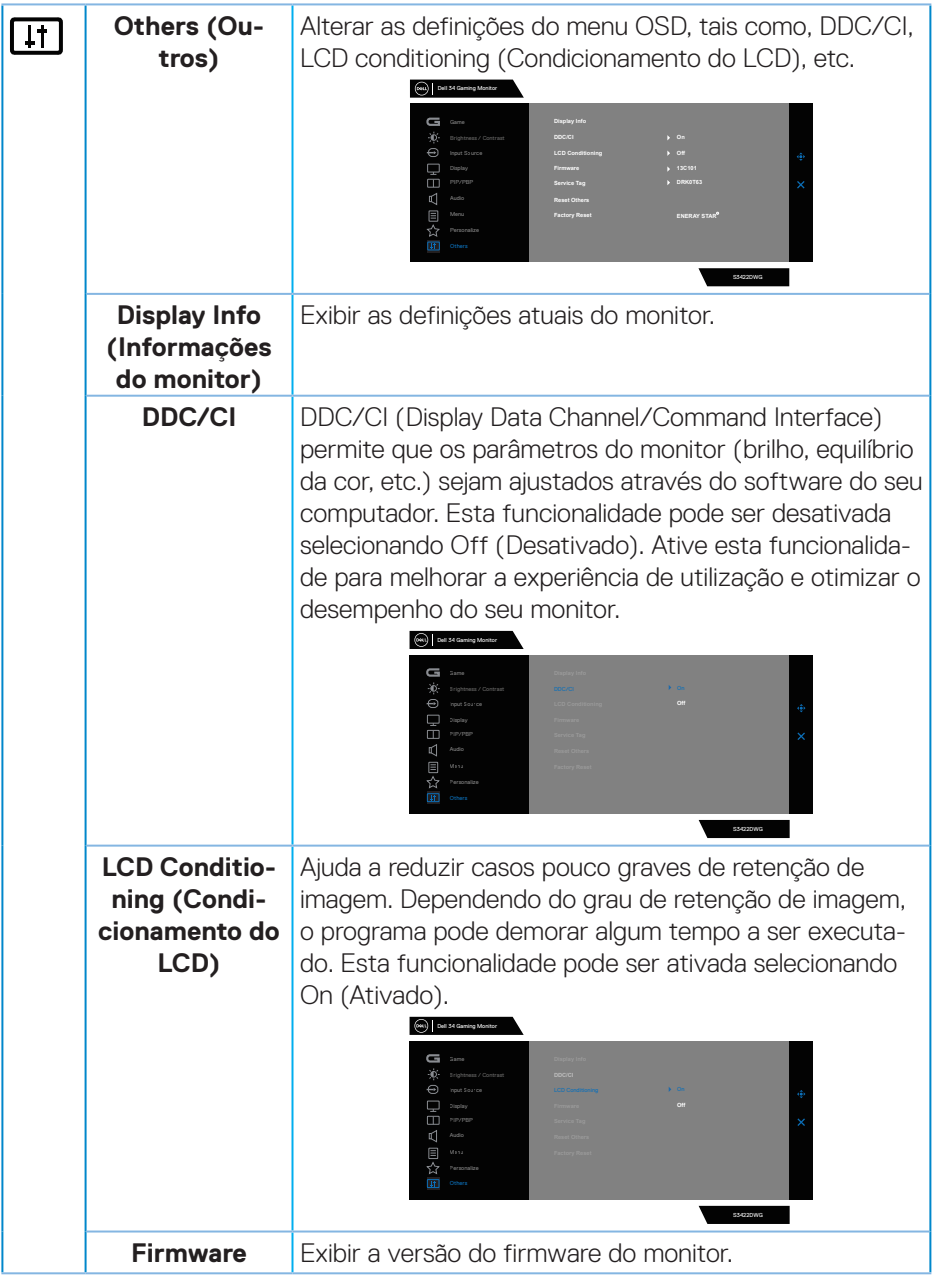

 $(\rho_{\text{ML}})$ 

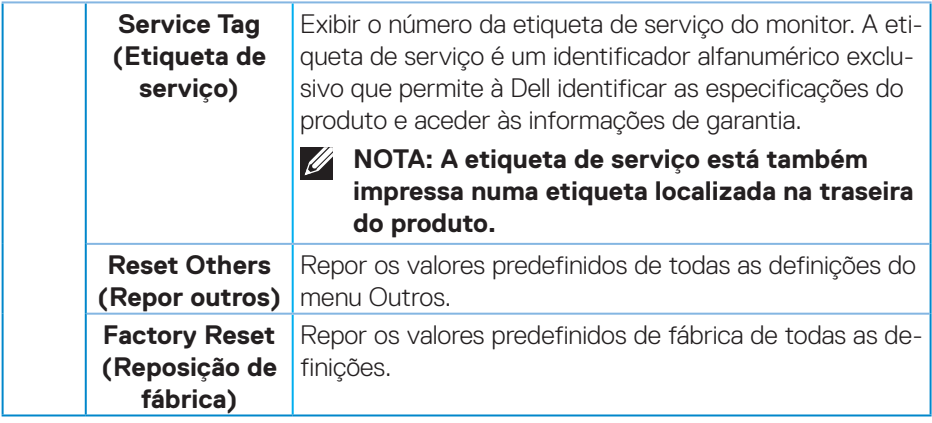

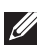

**NOTA: O seu monitor está equipado com uma funcionalidade incorporada para calibrar automaticamente o brilho para compensar o desgaste da iluminação LED.**

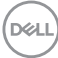

### **Mensagens de aviso do menu OSD**

Se o monitor não suportar um determinado modo de resolução, será exibida a mensagem seguinte:

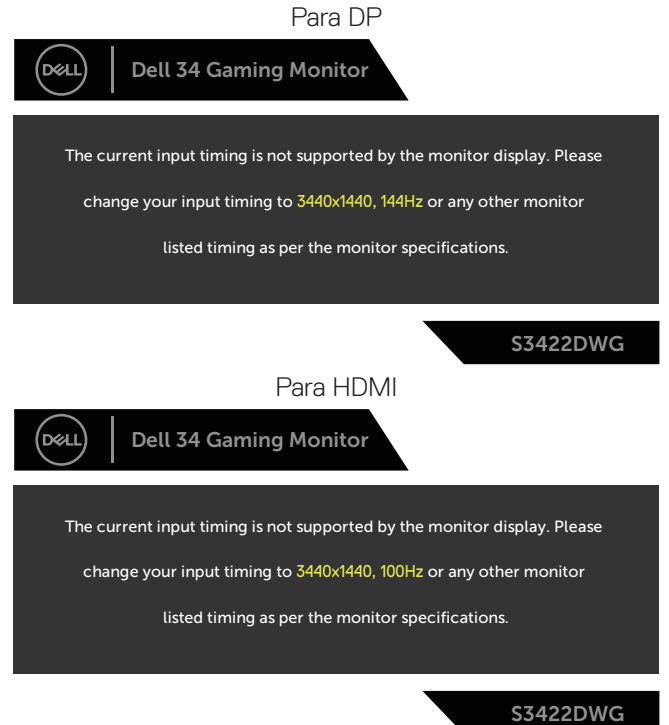

Isso significa que o monitor não é capaz de sincronizar com o sinal recebido a partir do computador. Consulte as gamas de frequências horizontais e verticais endereçáveis por este monitor em [Especificações do monitor](#page-14-0). O modo recomendado é 3440 x 1440.

DØL

Antes da desativação da função **DDC/CI**, será exibida a seguinte mensagem:

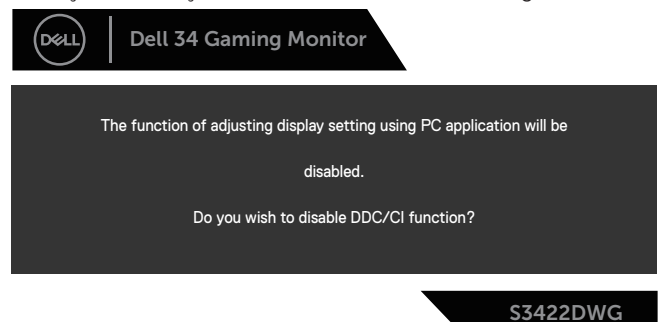

Quando o monitor entrar em **Standby Mode (Modo de Suspensão)**, será exibida a seguinte mensagem:

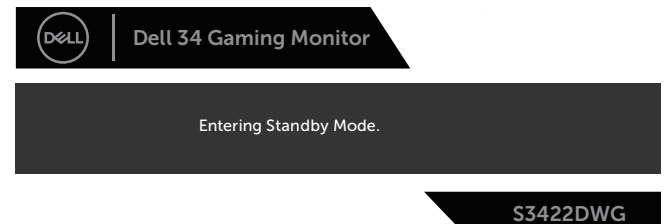

Se pressionar qualquer botão, além do botão de energia, serão exibidas as seguintes mensagens, dependendo da entrada selecionada:

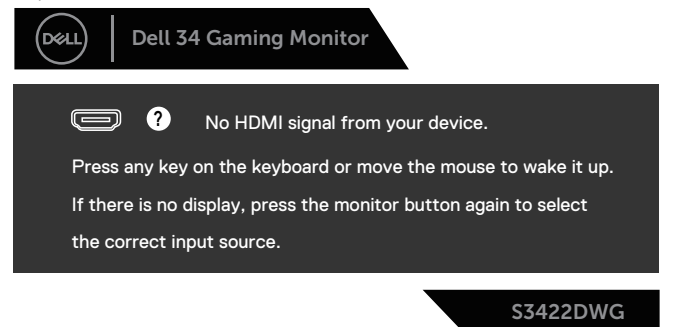

**DEL** 

Se não estiver ligado um cabo HDMI ou DP, será exibida uma caixa de diálogo flutuante, como ilustrado abaixo. O monitor entrará em Modo de Suspensão após 4 minutos de inatividade.

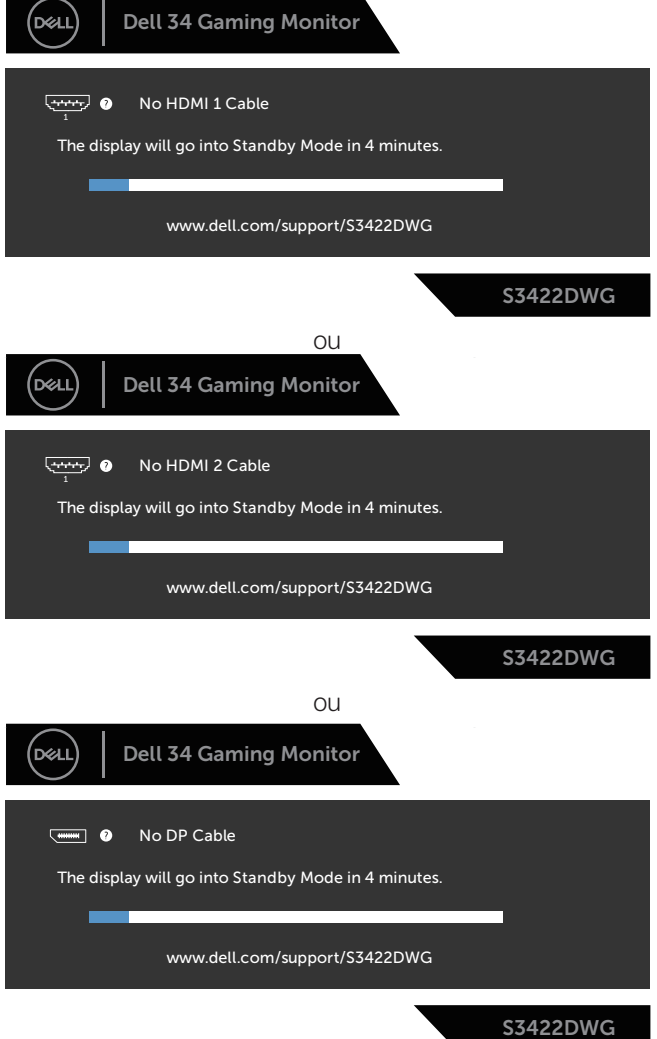

DELL

Quando seleciona os itens de menu OSD de Factory Reset (Reposição de fábrica) na funcionalidade Other (Outro), será exibida a seguinte mensagem:

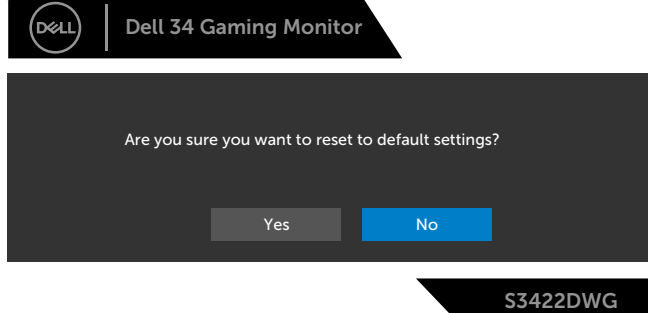

Consulte mais informações em [Resolução de problemas](#page-61-0).

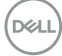

# **Configurar o seu monitor**

### **Configurar a resolução máxima**

Para configurar a resolução máxima do monitor:

No Windows 7, Windows 8, Windows 8.1 e Windows 10:

- **1.** No Windows 8 e Windows 8.1 apenas, selecione o mosaico Ambiente de trabalho para mudar para o modo de Ambiente de trabalho clássico.
- **2.** Clique com o botão direito no ambiente de trabalho e clique em **Screen Resolution (Resolução do ecrã)**.
- **3.** Clique na lista pendente de resolução do ecrã e selecione **3440 x 1440**.
- **4.** Clique em **OK**.

Se a opção **3440 x 1440** não for apresentada, poderá ser necessário atualizar o controlador da sua placa gráfica. Dependendo do seu computador, execute um dos seguintes procedimentos:

Caso possua um computador de secretária ou portátil Dell:

• Aceda a **[www.dell.com/support](http://www.dell.com/support)**, introduza o número da etiqueta de serviço do seu computador e transfira o controlador mais recente para a sua placa gráfica.

Se estiver a utilizar um computador que não seja da Dell (portátil ou de secretária):

- Aceda ao site de suporte do seu computador e transfira os controladores mais recentes para a placa gráfica.
- Aceda ao website da sua placa gráfica e transfira os controladores mais recentes para a placa gráfica.

#### **Se possui um computador de secretária ou portátil Dell com acesso à Internet**

- Aceda a **www.dell.com/support**, introduza o número da etiqueta de serviço do seu computador e transfira o controlador mais recente para a sua placa gráfica.
- **5.** Depois de instalar os controladores para a sua placa gráfica, tente definir novamente a resolução para **3440 x 1440**.
- **NOTA: Caso não seja possível definir a resolução para 3440 x 1440, contacte a Dell para solicitar informações sobre uma placa gráfica que suporte estas resoluções.**

DEL

#### **Se possui um computador de secretária, portátil ou placa gráfica que não seja da Dell**

No Windows 7, Windows 8, Windows 8.1 e Windows 10:

- **1.** No Windows 8 e Windows 8.1 apenas, selecione o mosaico Ambiente de trabalho para mudar para o modo de Ambiente de trabalho clássico.
- **2.** Clique no botão direito no ambiente de trabalho e clique em **Personalization (Personalização)**.
- **3.** Clique em **Change Display Settings (Alterar as definições de visualização)**.
- **4.** Clique em **Advanced Settings (Definições avançadas)**.
- **5.** Identifique o fabricante da sua placa gráfica na descrição na parte superior da janela (ex.: NVIDIA, ATI, Intel, etc.).
- **6.** Visite o website do fabricante da placa gráfica para obter o controlador mais recente (por exemplo, **[www.ATI.com](http://www.ATI.com)** OU **[www.AMD.com](http://www.NVIDIA.com)**).
- **7.** Depois de instalar os controladores para a sua placa gráfica, tente definir novamente a resolução para **3440 x 1440**.

**D**&LI

## **Utilizar a inclinação e a extensão vertical**

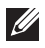

**NOTA: Estes valores aplicam-se ao suporte fornecido com o seu monitor. Se utilizar um outro suporte, consulte a documentação fornecida com o mesmo.**

**Inclinação**

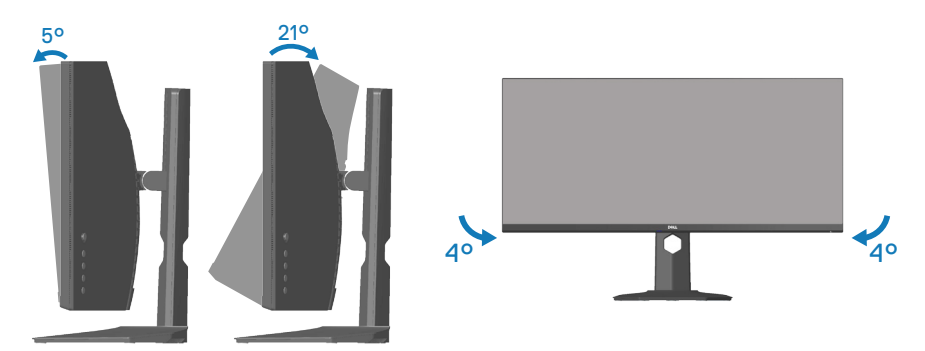

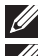

**NOTA: O monitor é fornecido com o suporte desencaixado.**

**NOTA: Este monitor pode ser rodado entre -4° e +4°, não permitindo movimentos giratórios.**

**Extensão vertical**

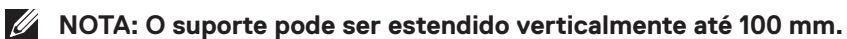

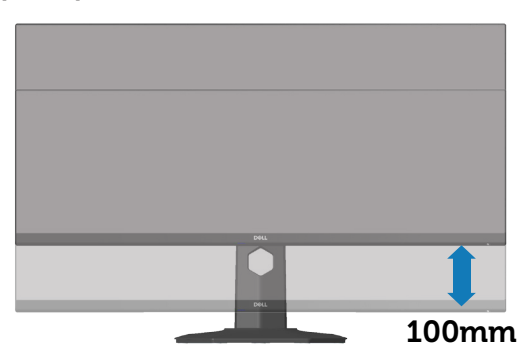

DØLI

# <span id="page-61-0"></span>**Resolução de problemas**

**AVISO: Antes de iniciar quaisquer dos procedimentos descritos nesta secção, siga as** [Instruções de segurança](#page-69-0)**.**

## **Autoteste**

O seu monitor oferece uma funcionalidade de autoteste que lhe permite verificar se o monitor está a funcionar corretamente. Se o monitor e computador estiverem devidamente ligados mas o ecrã não apresentar quaisquer imagens, realize o autoteste do monitor executando os seguintes passos:

- **1.** Desligue o computador e o monitor.
- **2.** Desligue todos os cabos de vídeo do monitor. Dessa forma, o computador não será envolvido.
- **3.** Ligue o monitor.

Se o monitor estiver a funcionar corretamente, detetará que não existe sinal e será exibida uma das seguintes mensagens. Durante a execução do modo de autoteste, o LED de energia permanecerá aceso em branco.

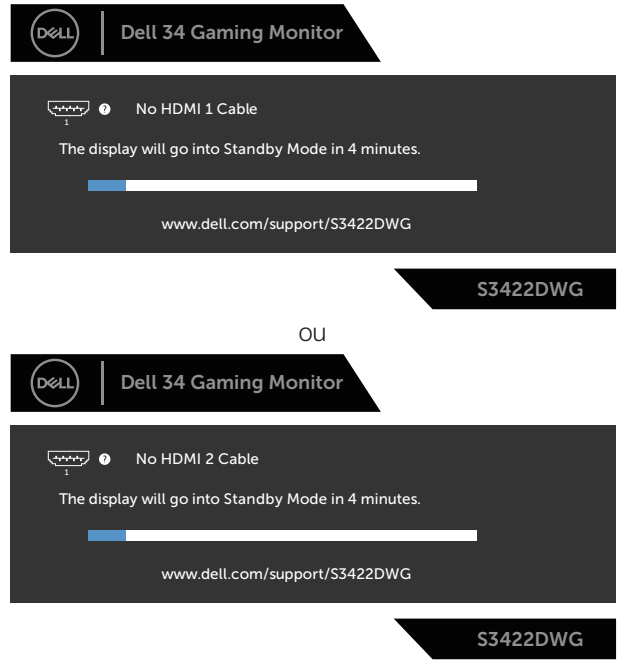

**D**<sup></sup>

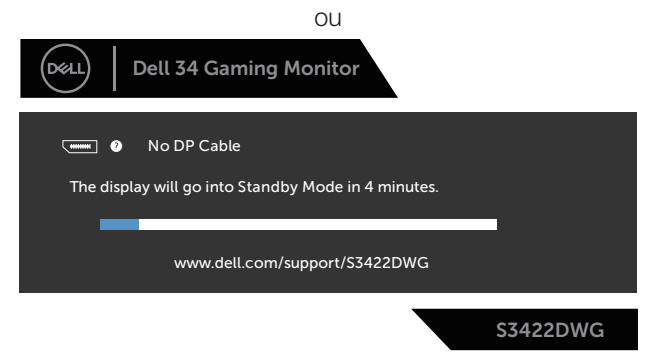

- **NOTA: Esta caixa será apresentada também durante a utilização normal do sistema, se o cabo de vídeo for desligado ou estiver danificado.**
	- **4.** Desligue o monitor e volte a ligar o cabo de vídeo e, em seguida, ligue o computador e o monitor.

Se o monitor continuar a não apresentar imagens depois de ligar os cabos, verifique o controlador de vídeo e o computador.

# **Diagnóstico integrado**

O seu monitor possui uma ferramenta de diagnóstico integrada que ajuda a determinar se qualquer anomalia no ecrã é um problema inerente ao monitor, ou ao seu computador e placa gráfica.

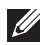

### **NOTA: O diagnóstico integrado pode ser executado apenas quando o cabo de vídeo está desligado e o monitor se encontra em modo de autoteste.**

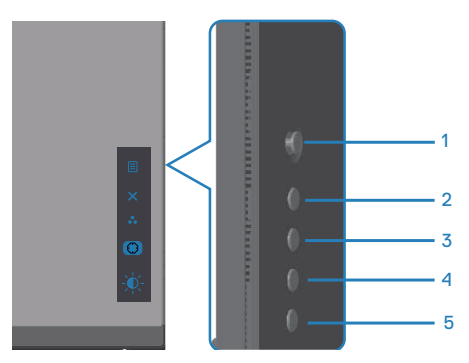

Para executar o diagnóstico integrado:

- **1.** Certifique-se de que o ecrã está limpo (sem partículas de pó na superfície do ecrã).
- **2.** Desligue o(s) cabo(s) de vídeo da traseira do computador ou do monitor. O monitor entrará em seguida em modo de autoteste.
- **3.** Mantenha pressionado o botão Sair (botão 5) durante quatro segundos para aceder ao menu de bloqueio/desbloqueio do OSD.

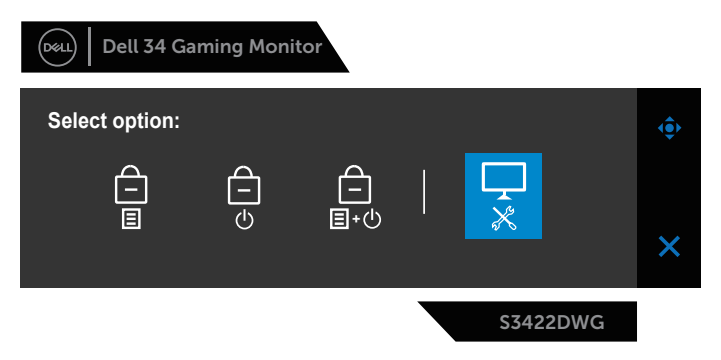

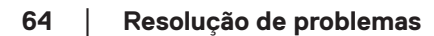

**D**<sup></sup>

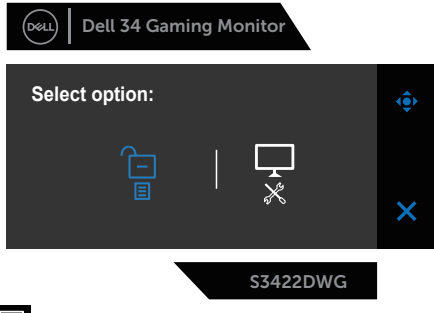

- **4.** Selecione o ícone  $\overline{\bullet}$  para executar o diagnóstico integrado.
- **5.** Verifique cuidadosamente se existem anomalias o ecrã.
- **6.** Pressione novamente o botão para a Direita (botão 1) na traseira. A cor do ecrã mudará para cinzento.
- **7.** Verifique se existem anomalias no ecrã.
- **8.** Repita os passos 6 e 7 para inspecionar o ecrã em vermelho, verde, azul, preto, branco e padrão de texto.

O teste estará concluído quando for exibido o ecrã com padrão de teste. Para sair, pressione novamente o botão para Cima (botão 1).

Se nenhuma anomalia for deteta durante a utilização da ferramenta de diagnóstico integrada, significa que o monitor está a funcionar corretamente. Verifique a placa gráfica e o computador.

# **Problemas comuns**

A tabela seguinte contém informações gerais sobre problemas comuns do monitor que poderão ocorrer, assim como as possíveis soluções:

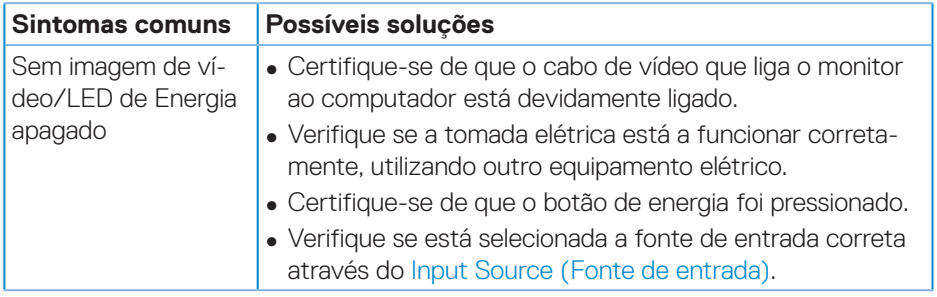

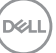

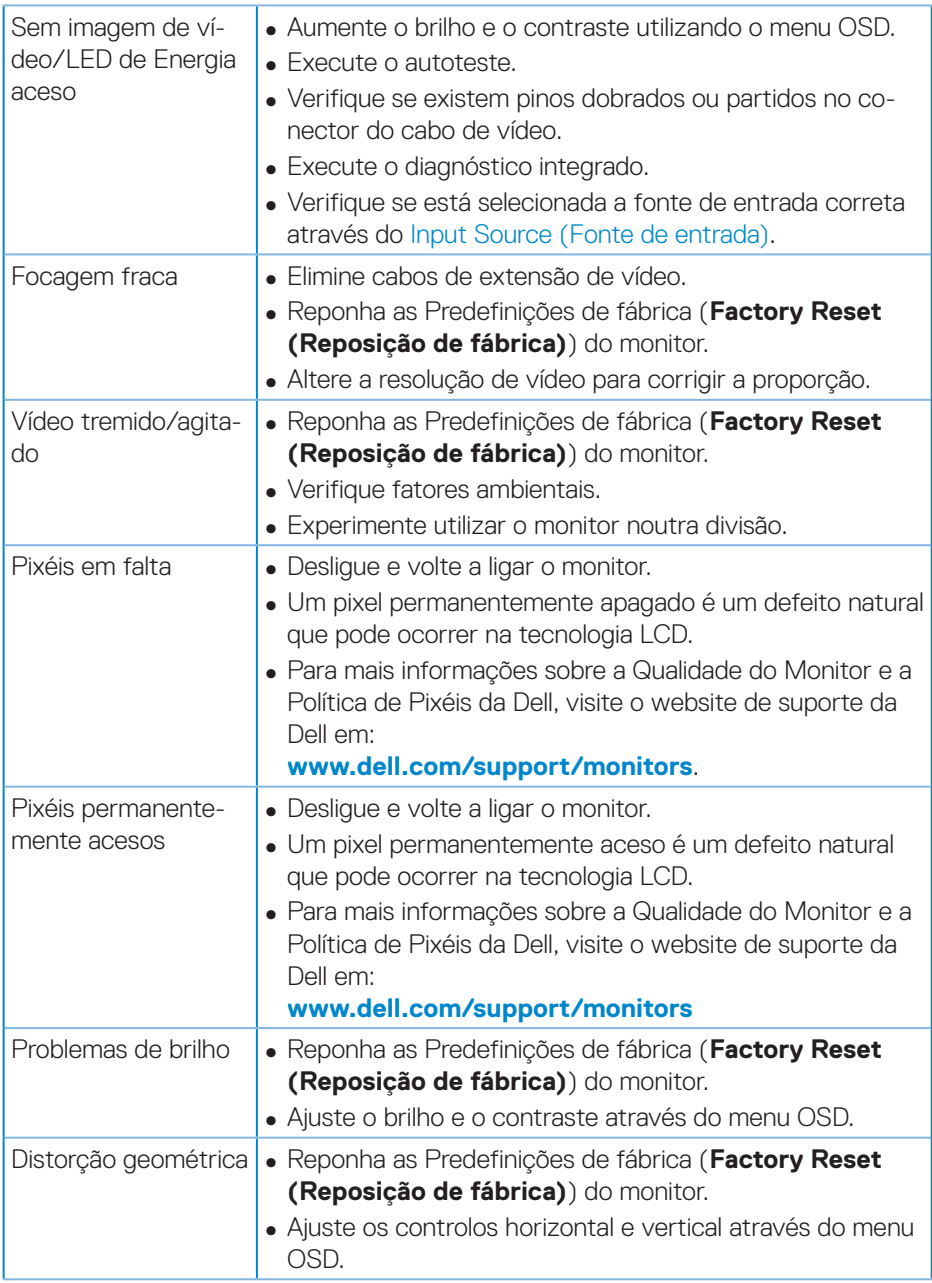

**66** │ **Resolução de problemas**

 $(\nabla)$ 

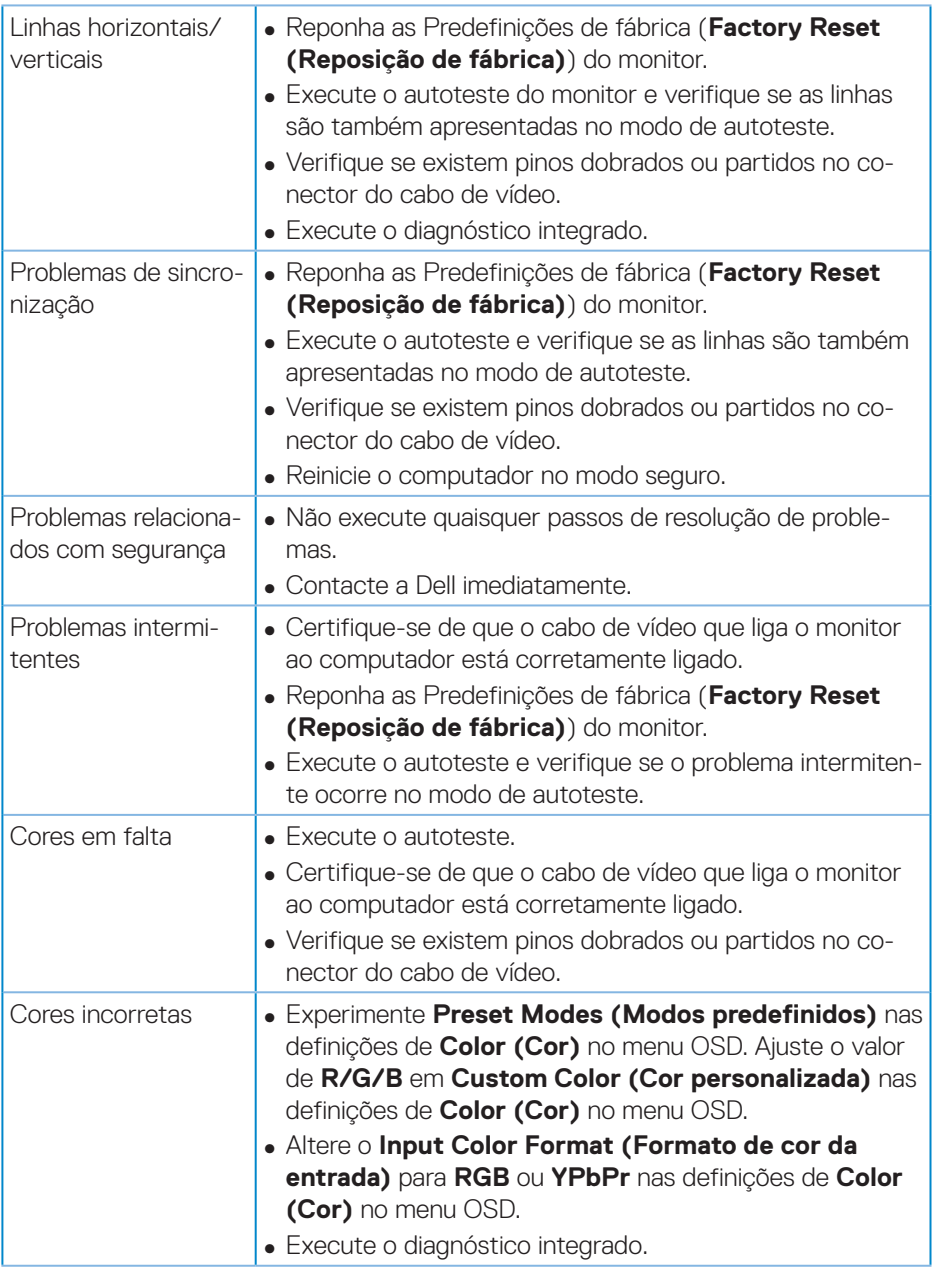

 $($ DELL

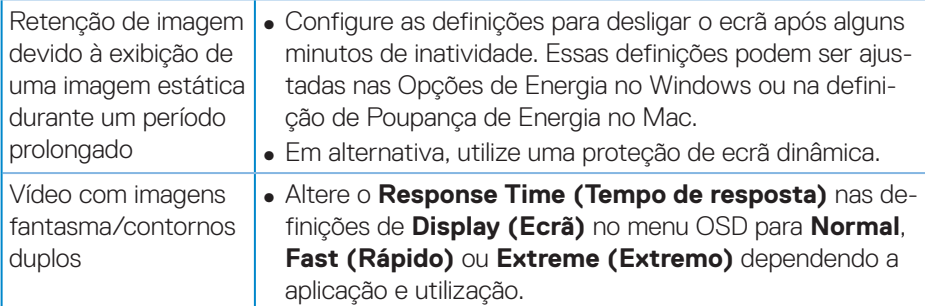

 $\int$ DELL

# **Problemas específicos do produto**

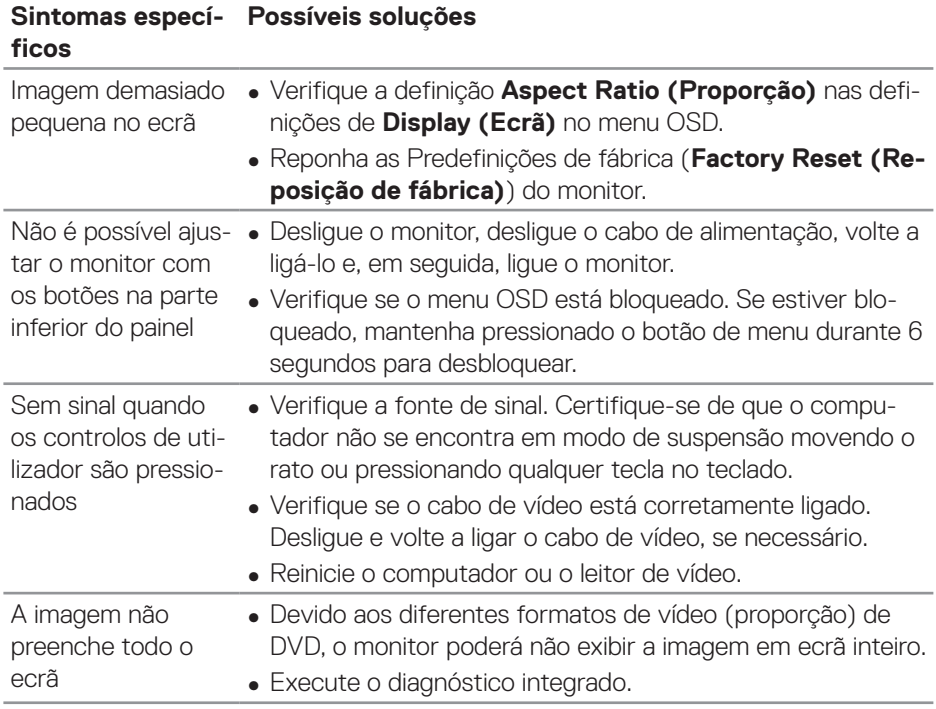

(dell

# **Anexo**

## <span id="page-69-0"></span>**Instruções de segurança**

**AVISO: A utilização de controlos, ajustes ou procedimentos diferentes daqueles especificados nesta documentação podem originar a exposição a choques, per elétricos e/ou perigos mecânicos.**

Para mais informações sobre instruções de segurança, consulte **Ambiente de Segurança e Informações Regulamentares (SERI)**.

# **Avisos da FCC (Apenas EUA) e outras informações regulamentares**

Consulte os avisos da FCC e outras informações regulamentares, no website de conformidade regulamentar em **[www.dell.com/regulatory\\_compliance](http://www.dell.com/regulatory_compliance)**

Siga estas instruções de segurança para melhorar desempenho e prolongar o tempo de vida útil do seu monitor:

- **1.** A tomada elétrica deverá estar instalada próximo do equipamento e ser facilmente acessível.
- **2.** O equipamento pode ser instalado na parede ou no teto numa posição horizontal.
- **3.** O monitor está equipado com uma ficha com três pinos com ligação à terra, uma ficha com um terceiro pino (ligação à terra).
- **4.** Não utilize este produto próximo de água.
- **5.** Leia atentamente estas instruções. Guarde este documento para consulta futura. Siga todos os avisos e instruções existentes no produto.
- **6.** A excessiva pressão sonora de auscultadores e auriculares pode causar a perda de audição. O ajuste do volume para o máximo aumenta a tensão de saída dos auscultadores e, consequentemente, o nível de pressão sonora.

**D**<sup></sup>

## **Contactar a Dell**

### **Clientes nos EUA: ligar para 800-WWW-DELL (800-999-3355).**

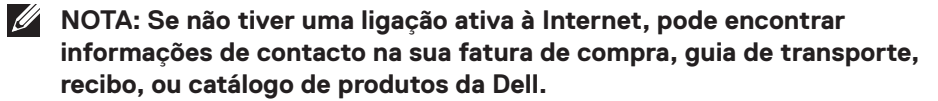

A Dell oferece várias opções de apoio e serviços online e por telefone. A disponibilidade varia por país e produto, e alguns serviços podem não estar disponíveis na sua região.

Para obter apoio online para monitores:

**1.** Visite **www.dell.com/support/monitors**

Para contactar a Dell para questões relacionadas com vendas, apoio técnico ou serviço de apoio ao cliente:

- **1.** Visite **www.dell.com/support**
- **2.** Verifique o seu país ou região no menu pendente **Choose A Country/Region (Escolher um país/região)** no fundo da página.
- **3.** Clique em **Contact Us (Contacte-nos)** no lado esquerdo da página.
- **4.** Selecione um serviço apropriado ou link de apoio com base nas suas necessidades.
- **5.** Escolha o método para contactar a Dell que lhe seja mais conveniente.

### **Base de dados de produtos da UE para etiqueta energética e ficha de informação de produtos**

## **S3422DWG: https://eprel.ec.europa.eu/qr/463492**

DØLI

# **Perigo de instabilidade.**

O produto poderá cair, provocando ferimentos graves ou a morte. Para evitar ferimentos, este produto deve estar firmemente preso ao solo/parede de acordo com as instruções de instalação.

Um produto poderá cair, provocando ferimentos graves ou a morte. Vários ferimentos, particularmente em crianças, podem ser evitados adotando simples medidas de precaução, tais como:

Utilizar SEMPRE armários ou suportes ou métodos de instalação recomendados pelo fabricante do produto.

Utilizar SEMPRE mobiliário capaz de suportar o produto em segurança.

Garantir SEMPRE que o produto não sobressai da extremidade do mobiliário.

Instruir SEMPRE as crianças acerca do perigo de trepar ao mobiliário para alcançar o produto ou os seus controlos.

Encaminhar SEMPRE os cabos ligados ao produto de forma a evitar que sejam pisados, puxados ou agarrados.

NUNCA colocar o produto num local instável.

NUNCA colocar o produto sobre mobiliário alto (por exemplo, armários ou estantes) sem fixar o mobiliário e o produto a um suporte adequado.

NUNCA colocar o produto sobre panos ou outros materiais colocados entre o produto e o mobiliário onde o mesmo está instalado.

NUNCA colocar objetos que possam fazer com que as crianças trepem, tais como brinquedos e controlos remotos, em cima do produto ou no mobiliário onde o mesmo está instalado.

Se o produto existente for retido e deslocalizado, devem ser aplicadas as mesmas considerações acima indicadas.

**DGL**